# UNIVERSIDADE FEDERAL DE GOIÁS CENTRO DE ENSINO E PESQUISA APLICADA À EDUCAÇÃO

TATIANE SOARES DOS SANTOS

# **ANTEPROJETO DE SOFTWARE GAMIFICADO PARA ALFABETIZAÇÃO E LETRAMENTO DE ESTUDANTES COM SÍNDROME DE DOWN**

GOIÂNIA 2019

## **SUMÁRIO**

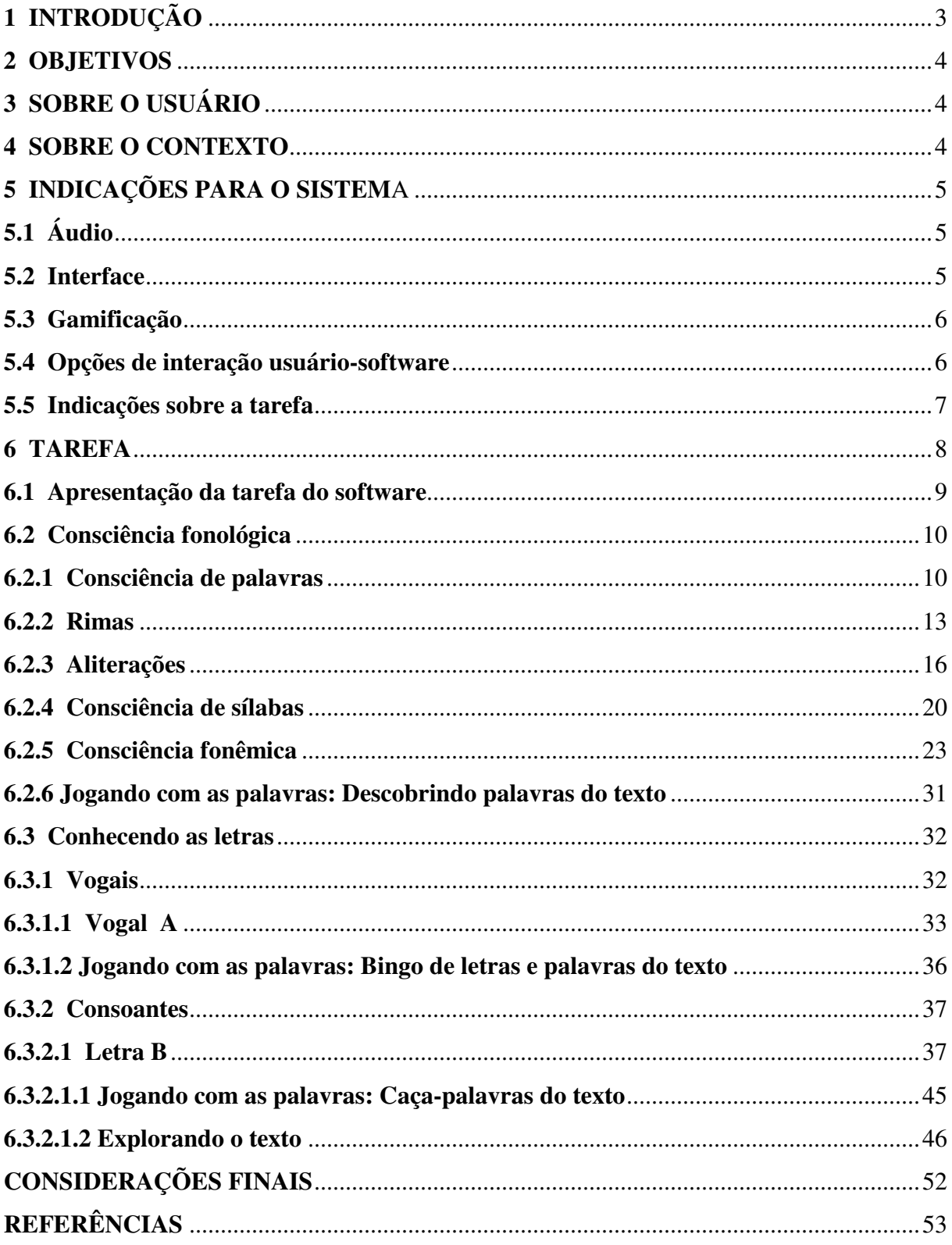

## **1 INTRODUÇÃO**

Este anteprojeto de software gamificado para alfabetização e letramento de estudantes com síndrome de Down é fruto de um estudo realizado em uma dissertação do programa de mestrado Profissional em Ensino na Educação Básica, do Centro de Ensino e Pesquisa Aplicada à Educação (CEPAE), da Universidade Federal de Goiás (UFG). Essa dissertação ao qual esse produto corresponde tem por título: ALFABETIZAÇÃO E LETRAMENTO DE ESTUDANTES COM SÍNDROME DE DOWN: INDICAÇÕES A PARTIR DA PERCEPÇÃO DE PROFESSORES SOBRE A VIVÊNCIA DE ESTUDANTES EM USO DO SOFTWARE ALFABETIZAÇÃO FÔNICA COMPUTADORIZADA.

A pesquisa mencionada foi desenvolvida com o objetivo de analisar a percepção de professores sobre a vivência de estudantes com síndrome de Down (SD) em uso do software Alfabetização Fônica Computadorizada. Partindo dessas indicações buscou-se construir este anteprojeto de software, levando em consideração as especificidades de estudantes com SD, em relação à apropriação da língua escrita. Os professores mencionados eram participantes do curso de formação "Cultura Digidown" da Faculdade de Educação da UFG. Sendo assim, esse anteprojeto é um produto, fruto dessa pesquisa, norteado por bases teóricas e empíricas.

Nesse anteprojeto sintetizamos as informações levantadas com a pesquisa sobre: perfil do usuário, o contexto, as indicações para se pensar o sistema de um software para alfabetização e letramento de estudantes com SD, e por fim sintetizamos também as indicações sobre a proposta pedagógica. Com base nos dados da pesquisa, elaboramos esta proposta pedagógica de alfabetização e letramento (tarefa) pensada a partir da compreensão apontada na pesquisa sobre as especificidades esse público. Com isso a estrutura desse anteprojeto: usuário, contexto, sistema e tarefa, são norteados pela pesquisa mencionada.

Nossa real pretensão com a pesquisa e com a elaboração deste anteprojeto é futuramente, em um outro momento, para além do mestrado, construir um software de alfabetização e letramento para estudantes com síndrome de Down, a partir do anteprojeto.

#### **2 OBJETIVOS**

Partindo dos pressupostos citados na introdução, esse anteprojeto tem como objetivos:

**Geral:** Elaborar uma proposta pedagógica para a alfabetização e letramento de estudantes com síndrome de Down, a partir das indicações sobre o usuário, contexto, tarefa e sistema, apontadas com a pesquisa.

#### **Específicos:**

Trabalhar o desenvolvimento da consciência fonológica por meio de uma proposta contextualizada, tendo por unidade de significação os textos;

Desenvolver a alfabetização concomitantemente com o letramento;

Refletir sobre algumas especificidades das pessoas com SD a fim de elaborar atividades que contemplem e vise o desenvolvimento desses sujeitos nesses aspectos como a deficiência intelectual e a dificuldade com a linguagem oral.

## **3 SOBRE O USUÁRIO**

Nesse tópico traçamos com base nos dados da pesquisa, o perfil do usuário a quem se destina esse anteprojeto. Esses usuários se tratam de estudantes com síndrome de Down, adolescentes, jovens e adultos. Optamos em escolher uma faixa etária, para evitar que a interface gráfica do software se torne infantil demais para um público ou adulto demais para outro, e assim, como apontaram os professores da pesquisa, se tornem desinteressantes a certo público.

Como se percebeu com a pesquisa, a síndrome do Down acarreta algumas características específicas às pessoas que a possuem, como: a deficiência intelectual, comprometimentos no desenvolvimento da linguagem oral e também propensão às dificuldades auditivas e de visão.

Todas essas especificidades que definem o perfil do usuário foram levadas em consideração na elaboração do anteprojeto e serão também em uma futura elaboração de um software. Nesse sentido aspectos como a interface, usabilidade, interação usuário-software, sistema, tarefa serão desenvolvidos pensando nessas especificidades, e em como proporcionar uma aprendizagem e desenvolvimento significativo às estudantes com Down.

#### **4 SOBRE O CONTEXTO**

 O contexto tanto de uso quanto do produto tem por base à alfabetização e letramento de estudantes com síndrome de Down por meio de software educativo. Mediante essas perspectivas a tarefa (proposta pedagógica) desse produto é composta por atividades de desenvolvimento da consciência fonológica, do conhecimento das letras, onde se trabalha a alfabetização e letramento e por fim também fazem parte da tarefa alguns jogos que trabalham com a formação e segmentação de palavras.

## **5 INDICAÇÕES PARA O SISTEMA**

Nesse tópico, apresentamos as indicações que foram levantadas a partir da percepção que os professores apontaram sobre o uso do software alfabetização fônica computadorizada pelos estudantes com Down. Nossa intenção com esses dados, não foi avaliar o software em questão, para fazer um melhoramento dele, mas sim, buscar indicações para se pensar um novo modelo de software, com base não nos pontos positivos ou negativos do software vivenciado, mas sim, pensar nossa proposta por meio de indicações fornecidas pelos próprios estudantes com Down. As indicações que os dados da pesquisa nos proporcionaram referentes ao sistema de um software desenvolvido tendo por base as necessidades e especificidades desses estudantes são descritos a seguir.

## **5.1 Áudio**

As indicações que obtivemos em relação ao áudio, apontam à dificuldade de ter acesso às instruções escrita por meio desse recurso. Alguns fatores externos, como barulho do ambiente, podem dificultar tanto para os estudantes quanto para os professores, ouvirem os comandos da atividade. Assim, como os próprios professores apontam, a instrução escrita na tela, seria uma boa alternativa para esta questão, uma vez que seria um recurso a mais para se ter acesso aos comandos da atividade.

#### **5.2 Interface**

O primeiro ponto que destacamos em relação à interface, de acordo com os resultados da pesquisa, é que ela precisa ser pensada levando em consideração a faixa etária dos

usuários, para que não seja infantilizada e com isso desinteressante. Por esse motivo especificamos uma faixa etária.

As cores utilizadas e os cenários devem ser também pensados de acordo com essa faixa etária. Cenários atrativos e novos a cada atividade demonstraram ser uma boa opção para interface. As figuras e imagens nela apresentada devem ser de fácil compreensão, para não afetar o desenvolvimento do estudante e a mediação pedagógica do professor.

Com última questão apontada em relação à interface, destacamos que a "poluição" da tela, com um excesso de palavras, durante as atividades, é algo que deve ser evitado, pois de imediato, conforme os professores causam desinteresse nos usuários, além de dificultar a visibilidade das palavras. Destacamos nesse caso, a dificuldade de visão que grande parte desse público apresenta e que precisa ser considerada. O ideal seria então trabalhar com um texto mais curto, onde as letras e palavras ficassem em um tamanho maior que o convencional, de modo a facilitar a visibilidade dos estudantes e com isso motivá-los a realizar a atividade.

#### **5.3 Gamificação**

Os resultados da pesquisa destacam que a ausência da gamificação, é sentida tanto pelos professores, quanto pelos estudantes. E com base no referencial teórico dessa pesquisa, podemos perceber o potencial que esse recurso pode agregar aos processos educativos. Nesse sentido destacamos que se utilizar desse recurso, de elementos de jogos, pode motivar, engajar os estudantes, tornando o modo de se apropriar da língua escrita, um processo lúdico e prazeroso. Logo, nosso anteprojeto contempla esse recurso.

Nesse sentido destacamos que narrativas, cenários, personalização de avatares, premiações por meio de moedas, feedbacks motivacionais, desafios e níveis, serão recursos de gamificação a serem contemplados na elaboração futura do software. Todas as respostas dos usuários serão consideradas na contagem de pontos. Ao final do módulo ele poderá trocar suas moedas por itens, por exemplo, para personalizar um avatar.

#### **5.4 Opções de interação usuário-software**

Opções que permitem a interação entre usuário e software, ainda que básicas, se mostraram muito importantes para uma experiência eficaz dos usuários durante a realização das atividades. Destacam-se entre essas opções: feedbacks, repetir instruções e atividade, voltar, maximizar tela, e armazenamento de dados. Esse último recurso mencionado foi muito

apontado pelos professores, como sendo muito importante para acompanhar o desenvolvimento do estudante durante sua vivência com o software. Por meio dele seria possível verificar as atividades já realizadas, o desenvolvimento desse estudante durante essa atividade bem como também nas demais. Podemos trabalhar esse recurso junto com a gamificação, onde o usuário poderá consultar seus prêmios e pontos.

#### **5.5 Indicações sobre a tarefa**

Em relação à proposta pedagógica (tarefa) que compõe um software para alfabetização e letramento com SD, obtivemos de acordo com as indicações da pesquisa que é preciso o cuidado para que as atividades não sejam dedutivas. Diante disso, modificar as palavras, figuras, em uma repetição da atividade pelo estudante, é importante para que eles não decorem o lugar desses elementos e com isso respondam a questão por dedução e não por aprendizado.

De igual modo é preciso o cuidado para que essas atividades não sejam cansativas e desinteressantes. Nesse caso, percebemos que recursos como a gamificação e interface implicam diretamente nesses aspectos.

De acordo com o perfil do nosso usuário, destacamos que atividades que desenvolvem as questões fonéticas e atividades que sejam pensadas considerando o déficit cognitivo, se fazem muito importantes na elaboração da tarefa. Logo atividades que trabalhem assimilações fonéticas, como a consciência fonológica podem ser significativas nesse processo. Outra atividade para esse fim que entendemos ser significativa, se trata de atividades de escuta, pois ao se ouvir falando, o estudante com Down, poderá levantar hipóteses, fazer relações e discriminações fonéticas. Com isso avançar nos aspectos da linguagem oral, uma vez que ela parte da elaboração do pensamento e das discriminações fonéticas.

Em relação ao déficit cognitivo, destacamos que as atividades devem ser pensadas de forma a contemplar essa especificidade. Assim devem ser atividades de fácil compreensão, claras, objetivas e que leve em consideração a dificuldade desses estudantes com o pensamento abstrato e a concentração. Logo precisam ser atividades que visem o desenvolvimento dessas funções superiores, trabalhando em um nível potencial, mas flexibilizadas, para não se tornarem difíceis de mais a esse público. Destacamos que atividades que sejam contextualizadas, que façam sentido para o estudante, se fazem significativas para esse fim.

Salientamos também, o quanto a mediação pedagógica demonstrou ser importante e necessária nos processos de ensino e aprendizagem de estudantes com SD. Sendo o software é apenas um recurso para auxiliar o professor nessa mediação.

Em relação à proposta pedagógica que norteará o desenvolvimento das atividades que compõem a tarefa do anteprojeto, fazemos as seguintes ponderações de acordo com os resultados da pesquisa:

Se faz mais significativo nos processos de alfabetização e letramento que essas atividades partam de unidades de maior significado da língua: os textos, isso traz mais sentido ao estudante. Além do mais, podemos trabalhar nessa perspectiva os usos sociais da leitura escrita: o letramento, para que tenhamos uma proposta que além de formar sujeitos que codificam e decodificam, bem como compreendam a língua escrita em seus diversos contextos e usos.

Com base nisso, nossa proposta de alfabetização é trabalhada concomitantemente com o letramento, pois entendemos que esses processos são indissociáveis e de igual modo importantes na apropriação da leitura e escrita.

Destacamos também o desenvolvimento da consciência fonológica, que além de ser um requisito muito importante para compreender os princípios alfabéticos, ainda podem contribuir no desenvolvimento da linguagem oral dos sujeitos com Down.

#### **6 TAREFA**

Esse tópico contempla a proposta pedagógica de atividades do anteprojeto. Essa proposta é composta pelos seguintes itens: Consciência fonológica, Conhecendo as letras, Jogando com as palavras e Explorando o texto. Ao final dos tópicos Consciência fonológica e Conhecendo as letras- Vogal, teremos um Jogando com as palavras. Ao final do Conhecendo as letras- Consoantes, para cada consoante trabalhada teremos um tópico Jogando com as palavras e um Explorando o texto. Este tópico contém as atividades, instruções sobre as atividades e a descrições das imagens utilizadas.

Os requisitos como design de interface, cenários, usabilidade, interação e gamificação serão elaborados por profissionais qualificados da área, de acordo com as indicações apontadas nesse anteprojeto, quando o software for desenvolvido futuramente.

 Destacamos também que por se tratar de um software que ainda será desenvolvido, essa tarefa nesse primeiro momento visa demonstrar a proposta pedagógica que norteará o desenvolvimento das atividades de alfabetização e letramento. Logo, esclarecemos que no item conhecimento das letras elaboramos atividades sobre a primeira vogal (A) e a primeira consoante (B), pois as atividades sobre as demais letras desses tópicos seguirão a mesma proposta, mesmo formato, o que mudarão são os textos, frases e palavras utilizadas, que terão relação com a letra a ser trabalhada, ou seja, serão as mesmas atividades, porém com elementos diferentes. Posteriormente quando formos desenvolver o software, daremos continuidade à tarefa, trabalhando as demais letras do alfabeto, pois nosso anteprojeto é um uma construção para além do mestrado.

As atividades que possuem leitura serão avaliadas também pelo software. Esse fará o armazenamento do desempenho do estudante, para acompanharmos seu desenvolvimento.

A qualquer momento, o software disponibiliza a opção de leitura das palavras, textos e imagens, mas é interessante que o mediador incentive a leitura pelo estudante. Nos primeiros tópicos, poderá apresentar certas dificuldades por estar no início do processo de alfabetização e letramento, mas com as vivências de uso do software essas dificuldades vão sendo minimizadas em decorrência da apropriação.

#### **6.1 Apresentação da tarefa do software**

As atividades que compõem a tarefa do software são estruturadas da seguinte forma:

#### **Consciência fonológica**

-Consciência de palavras

-Rimas

-Aliterações

-Consciência silábica

-Consciência fonêmica

-Jogando com as palavras: Descobrindo palavras do texto

### **Conhecendo as letras**

- **Vogais**

- Jogando com as palavras: Bingo de letras e palavras do texto
	- - **Consoantes**
- I Jogando com as palavras: Caça-palavras
- Explorando o texto

#### **6.2 Consciência fonológica**

**Objetivos:** Trabalhar o desenvolvimento da consciência fonológica. Com isso, a discriminação, segmentação e manipulação de sons (fonemas).

Desenvolver desde a consciência de palavras à consciência de fonemas.

**Instruções da atividade:** Usar algum recurso de gamificação para sinalizar as respostas corretas e erradas. Cada resposta será valorizada, as correta receberão moedas, que poderão ser trocadas por prêmios ao final do módulo. Lembrando de dar *feedback* sobre a resposta errada, pois o tratamento do erro e a ausência de gamificação durante as atividades, foram apontados pelos resultados da pesquisa.

#### **6.2.1 Consciência de palavras**

**Objetivos:** Levar os estudantes a compreenderem que as frases são formadas por palavras e que apresentam uma sequência lógica;

Levar o estudante a perceber que as frases podem ter diferentes números de palavras, ao falar vocábulo por vocábulo.

**Instruções:** Completar frases com palavras/ substituir a palavra estranha/ ordenar a frase

1. Clique para ouvir o texto e fazer as próximas atividades.

**Instruções da atividade:** o software lê iluminando as palavras e o aluno acompanha com os olhos.

> BATATINHA QUANDO NASCE, ESPALHA A RAMA PELO CHÃO, MAMÃEZINHA QUANDO DORME,

PÕE A MÃO NO CORAÇÃO.

 **Fonte:** Parlenda popular

**Descrição da imagem:** Cenário com escrita do texto e cenas que façam referência.

1.1- Nos três casos a seguir, passe o mouse sobre as palavras para ouvir os seus nomes. Em seguida clique e arraste a palavra aos quadros, colocando a frase na ordem correta de acordo com o texto.

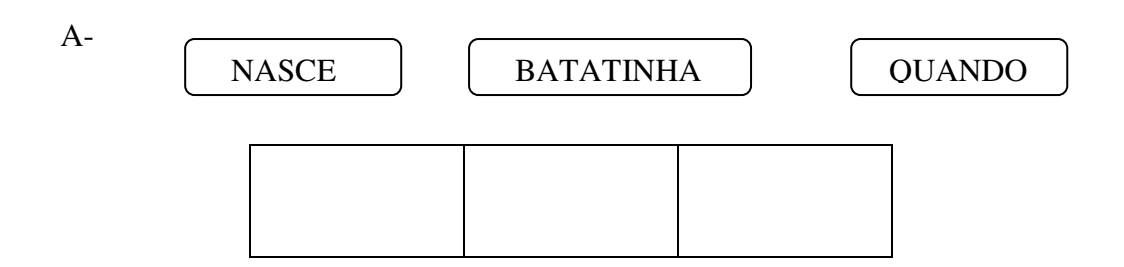

**Descrição da imagem:** Cenário com escrita do texto e cenas que façam referência.

B-

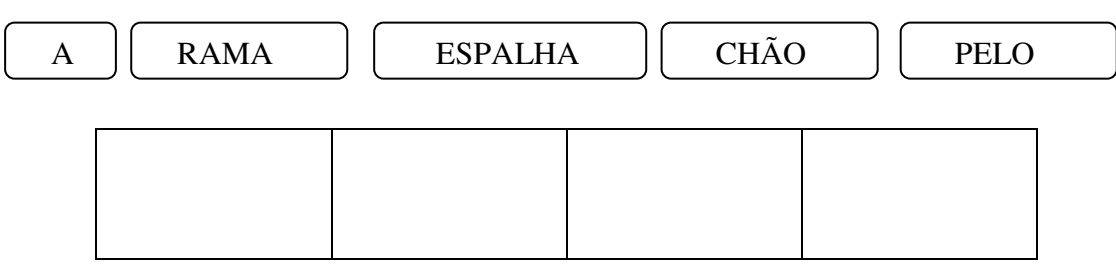

**Descrição da imagem:** Cenário com escrita do texto e cenas que façam referência.

 $C-$ 

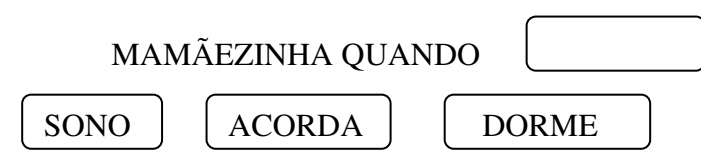

**Descrição da imagem:** Cenário com escrita do texto e cenas que façam referência.

1.2- Passe o mouse sobre as palavras para ouvir os seus nomes. Em seguida observe a frase, veja que há uma palavra que está estranha. Substitua essa palavra por uma que dê sentido a frase de acordo com que mamãe quando dorme faz no texto:

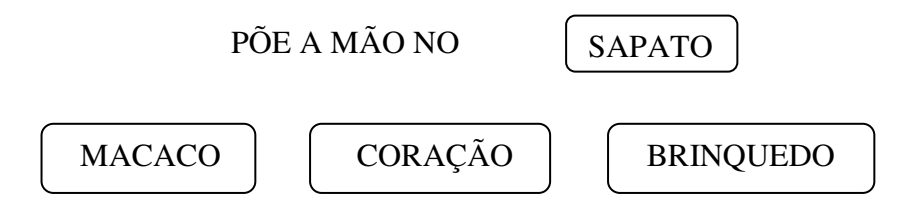

**Descrição da imagem:** Cenário com escrita do texto e cenas que façam referência.

2- Passe o mouse para ouvir a frase.

 $\overline{a}$ **Fonte:** Provérbio folclórico "Filho de peixe, peixinho é."

## **Descrição da imagem:** Cenário com escrita do texto e cenas que façam referência.

2.1- Agora passe o mouse para ouvir as palavras que formam a frase, conte e marque a quantidade de palavras que têm na frase.

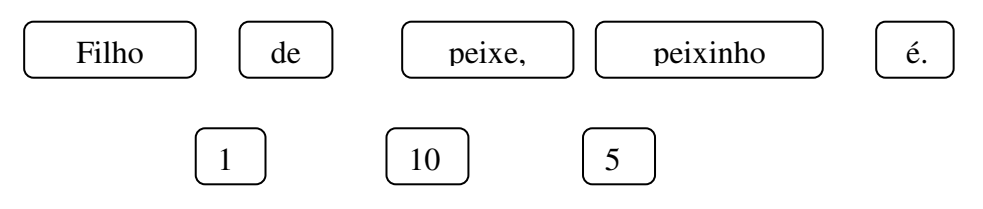

**Descrição da imagem:** Cenário com escrita do texto e cenas que façam referência.

3**.** Passe o mouse para ouvir a frase. Em seguida responda as perguntas.

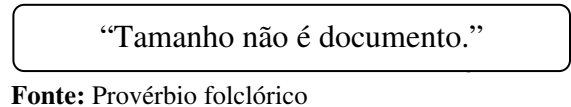

**Descrição da imagem:** Cenário com escrita do texto e cenas que façam referência.

 3.1- Passe o mouse para ouvir as palavras do texto. Observe que existe uma palavra pequena e uma grande. Pinte a palavra **menor**.

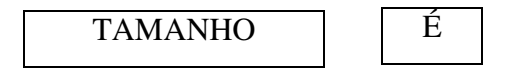

**Descrição da imagem:** Em cada quadro a escrita da palavra.

**Instruções da atividade:** Será disponibilizada uma paleta de cores, ao clicar na cor e no quadro da palavra essa fica colorida.

3.2- Passe o mouse para ouvir as palavras do texto. Observe que existe uma palavra pequena e uma grande. Pinte a palavra **maior**.

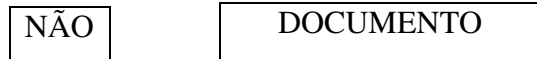

**Descrição da imagem:** Em cada quadro a escrita da palavra.

3.3- Observe as palavras que compõem a frase para ouvir os seus nomes, veja que existem palavras pequenas e palavras grandes. Escolha uma cor e pinte a palavra **menor.** 

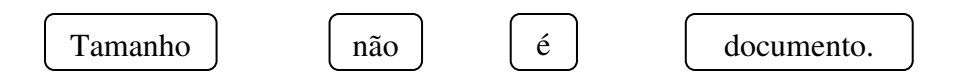

**Descrição da imagem:** Cenário com escrita do texto e cenas que façam referência.

3.4- Observe as palavras que compõem a frase, veja que existem palavras pequenas e palavras grandes. Escolha uma cor e pinte a palavra **maior**.

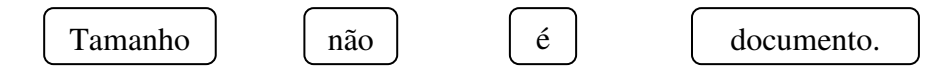

**Descrição da imagem:** Cenário com escrita do texto e cenas que façam referência.

## **6.2.2 Rimas**

**Objetivo:** Levar o estudante a perceber que em um texto existem palavras terminadas com o mesmo som, e que essas trazem qualidade ao texto.

Mostrar aos estudantes que as palavras que têm o mesmo som final são representadas graficamente da mesma maneira.

1. Clique no texto para ouvi-lo. Observe com atenção para responder as próximas perguntas.

**Instruções da atividade:** o software lê iluminando as palavras e o aluno acompanha com os olhos.

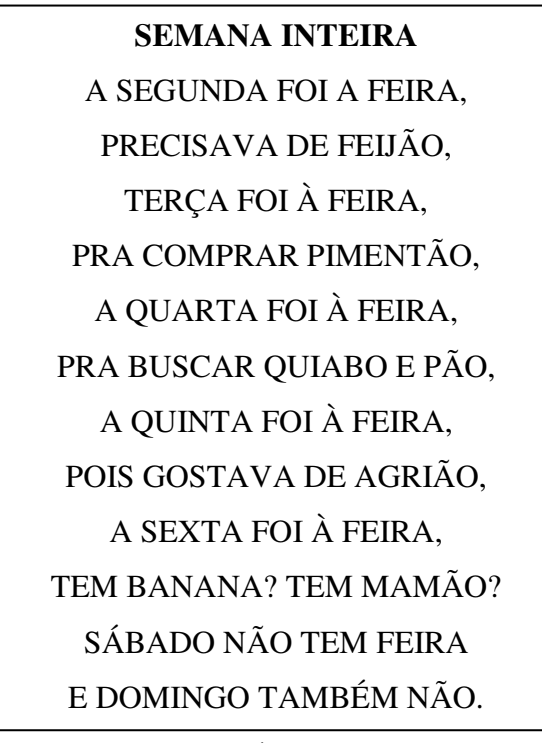

**Fonte:** CAPARELLI, SÉRGIO, 2003

**Descrição da imagem:** Cenário com escrita do texto e cenas que façam referência a parlenda. Destacar as rimas durante a leitura pelo software.

1.1- Observe que no texto existem palavras que terminam com o mesmo som ÃO. Clique nessas palavras no texto para ver o que acontece.

**Instruções da atividade:** As palavras clicadas com essa terminação serão destacadas e pronunciadas, destacando a rima.

1.2- "Segunda foi à feira precisava de feijão". Clique nos desenhos que terminam com o mesmo som da palavra do texto FEIJ**ÃO**, "ÃO"

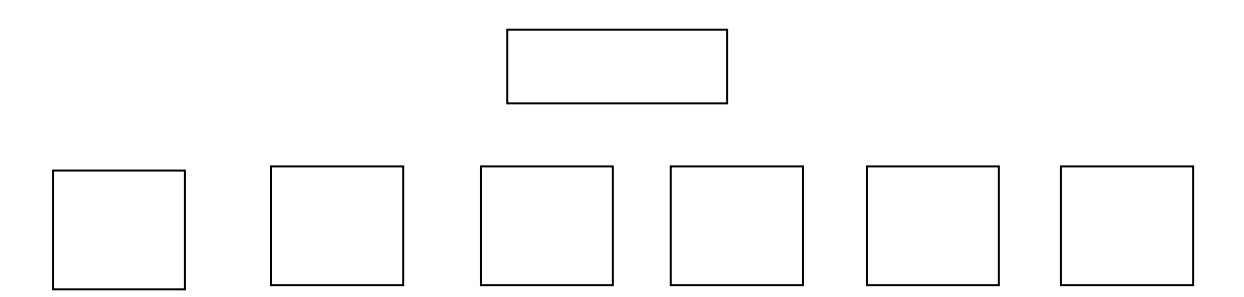

**Descrição das imagens:** Acima teremos um cenário de uma cena de feira onde se destaca o feijão com a escrita da palavra. Abaixo teremos nesse cenário também em destaque (gravura e escrita) de: mamão, abacate, pimentão, galo, pão e agrião (respectivamente).

1.3- Passe o mouse na cena do texto em destaque (FEIRA), para ouvir o seu nome. Em seguida clique em todas as figuras que terminam com o mesmo som "EIRA".

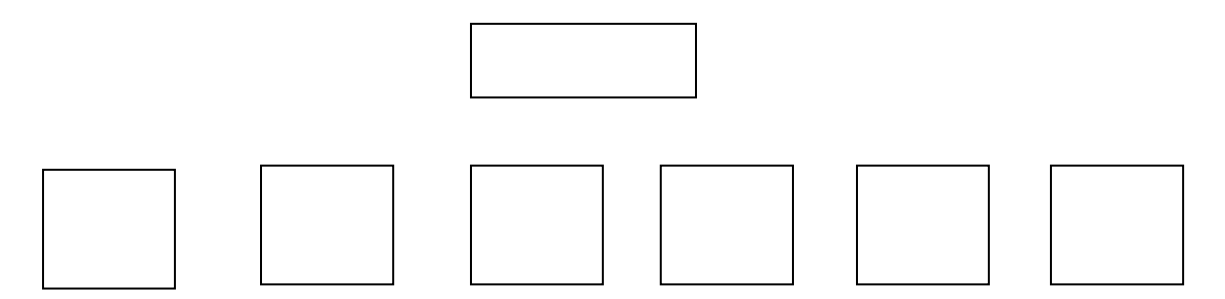

**Descrição das imagens:** Acima teremos um cenário de uma cena de feira onde se destaca a escrita da palavra. Abaixo teremos nesse cenário também em destaque (gravura e escrita) de: mamadeira, cadeira, cola, fada, banheira e elefante (respectivamente).

1.4- Passe o mouse na palavra do texto em destaque (QUIABO), para ouvir o seu nome. Em seguida clique em todas as figuras que terminam com o mesmo som "BO".

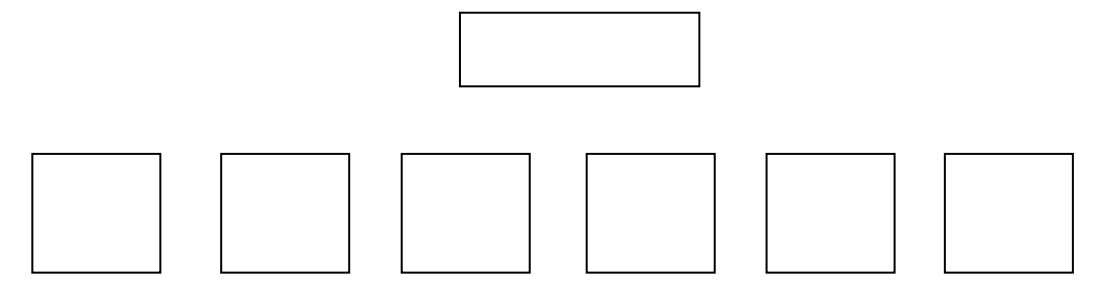

**Descrição das imagens:** Acima teremos um cenário de uma cena de feira onde se destaca o quiabo com a escrita da palavra. Abaixo teremos nesse cenário também em destaque (gravura e escrita) de: pato, nabo, boneca, lobo, babo e bebo (respectivamente).

2. Clique no texto para ouvi-lo. Tente fazer a leitura com o software e observe para responder às próximas perguntas.

**Instruções da atividade:** o software lê iluminando as palavras e o aluno acompanha com os olhos.

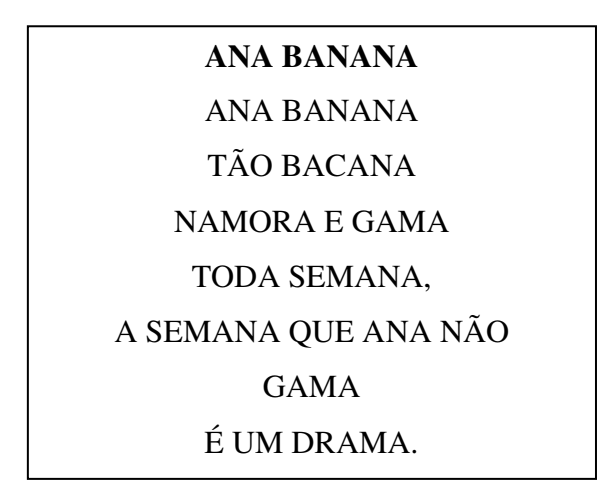

**Fonte: Parlenda popular** 

**Descrição da imagem:** Cenário com texto escrito e cenas de acordo com a parlenda.

2.1- Passe o mouse na palavra do texto em destaque BANANA para ouvir sua pronúncia. Em seguida clique nas palavras que terminam igual à "ANA".

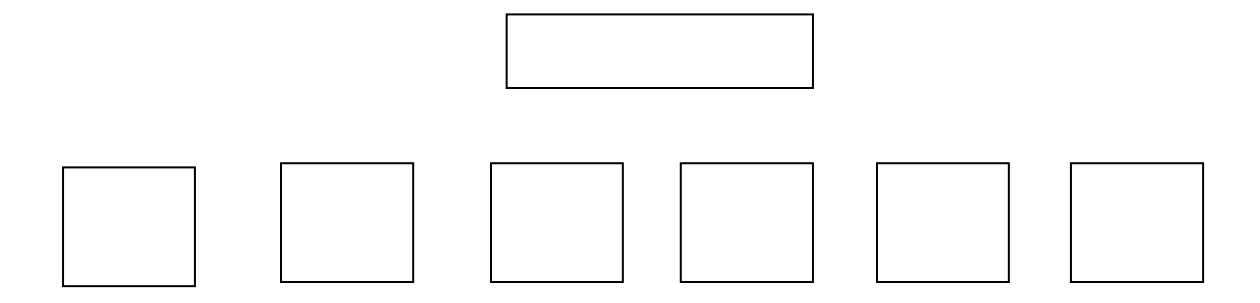

**Descrição das imagens:** Acima cenário com uma banana em destaque e escrita da palavra. Abaixo teremos no cenário (cenas e escrita): taturana, grana, gama, ratazana, nadar, e Ana (respectivamente).

2.2- Passe o mouse na palavra do texto em destaque (DRAMA), para ouvir sua pronúncia. Em seguida clique em todas as palavras que terminam com o mesmo som "AMA".

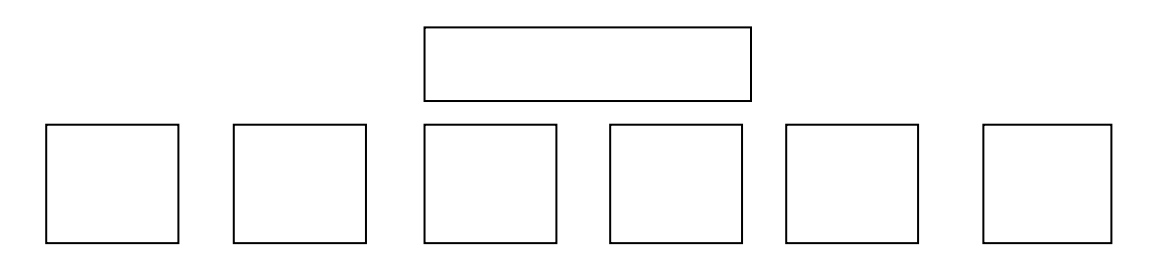

**Descrição das imagens:** Acima um cenário com destaque à **palavra** drama. Abaixo no cenário teremos as **palavras**: rama, gama, macaco, boato, chama, e esparrama (respectivamente).

#### **6.2.3 Aliterações**

**Objetivos:** Mostrar ao estudante que no texto existem várias palavras que começam com o mesmo som.

 Perceber que palavras com o mesmo som inicial têm a mesma representação grafêmica.

1- Passe o mouse sobre os balõezinhos da tirinha para ouvir o que Cebolinha e Cascão estão conversando.

**Instruções da atividade:** o software lê iluminando as palavras e o aluno acompanha com os olhos.

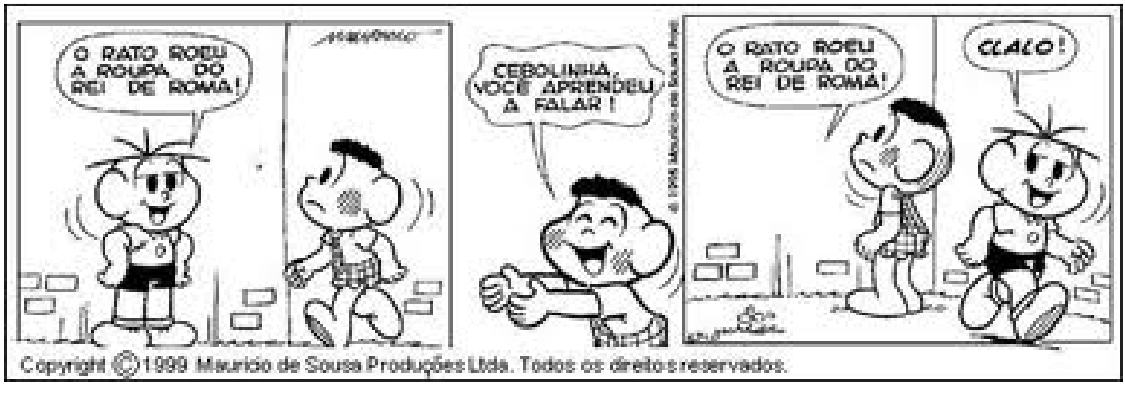

 **Fonte: Pedagogia ao Pé da Letra**

**Descrição:** Imagem meramente ilustrativa da tirinha. Pode ser uma animação que represente essa tirinha.

1.1- Observe que no texto existem palavras que começam com o mesmo som "RO". Clique nessas palavras no texto para ver o que acontece.

Obs.: As palavras clicadas com essa terminação serão destacadas e pronunciadas, destacando a aliteração. (**Ro**ma, **ro**eu)

2- Passe o mouse sobre a frase para ouvir. Em seguida clique nas palavras que começam com o som "FE" para ver o que acontece.

**Instruções da atividade:** o software lê iluminando as palavras e o aluno acompanha com os olhos.

"Quem com ferro fere, com ferro será ferido."

**Fonte:** Dito popular

**Descrição da imagem:** Cenário com quadro e escrita do texto.

2.1- Passe o mouse na palavra FERIDO para ouvir sua pronúncia. Em seguida clique nos desenhos que **começam** com o mesmo som "FE".

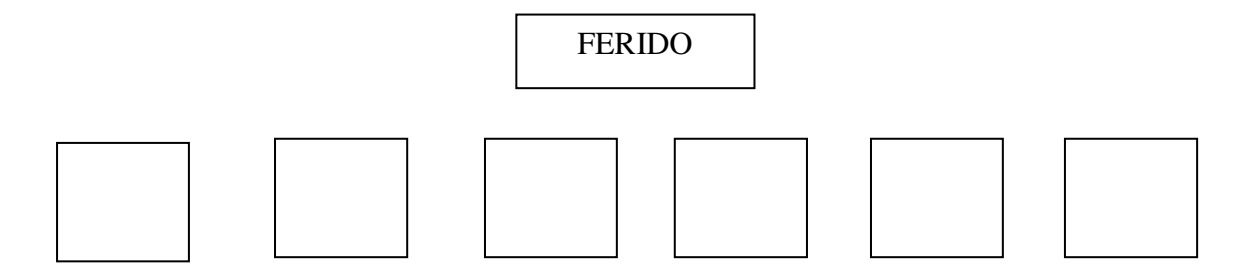

**Descrição das imagens:** Cenário com a escrita da palavra e cena que façam referência ao texto. Abaixo no cenário teremos ilustração e escrita de: botijão fechadura, fera, futebol e fedido (respectivamente).

3- Passe o mouse sobre o texto para ouvi-lo. Em seguida clique nas palavras que começam com o som SA para ver o que acontece.

**Instruções da atividade:** o software lê iluminando as palavras e o aluno acompanha com os olhos. Ao clicar nas palavras que começam com "AS", elas se destacam, destacando também a aliteração.

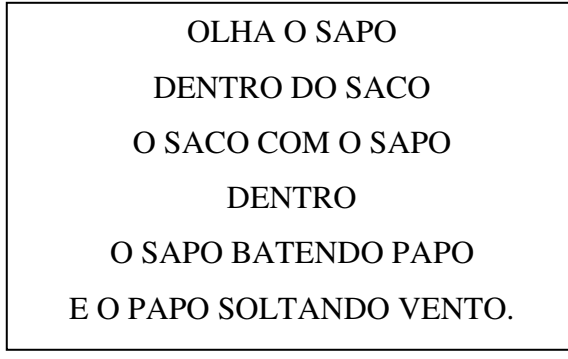

**Fonte:** Trava-língua popular

**Descrição da imagem:** Cenário com escrita do texto e cena que faça referência.

3.1- Passe o mouse na palavra SACO para fazer a leitura da palavra com o software. Em seguida clique nos desenhos que começam com o mesmo som "SA".

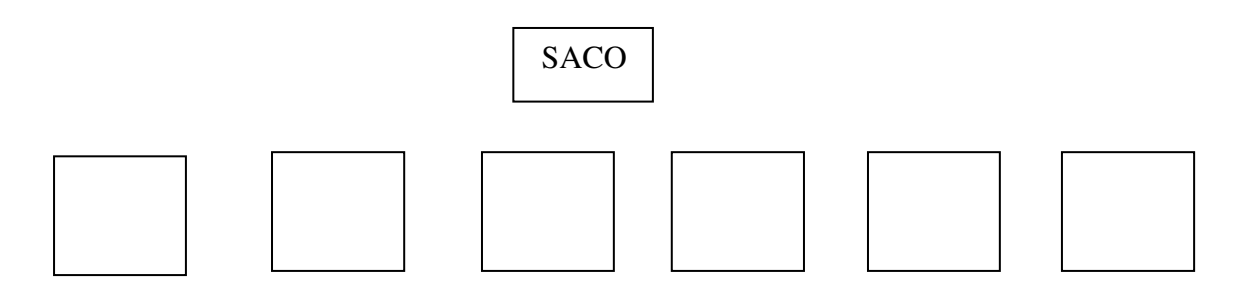

**Descrição das imagens:** Cenário com a escrita da palavra e cena que faça referência ao texto. Abaixo no cenário teremos ilustração e escrita de: sapo, sino, sapato, sono e sabiá. (respectivamente).

4- Passe o mouse sobre o texto para ouvi-lo. Em seguida clique nas palavras que começam com o som "LI" para ver o que acontece.

**Instruções da atividade:** o software lê iluminando as palavras e o aluno acompanha com os olhos. Ao clicar nas palavras que começam com "LI", elas se destacam, destacando também a aliteração.

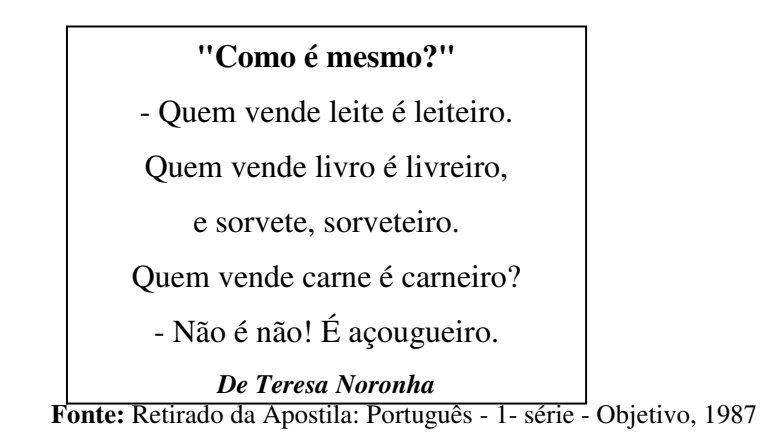

**Descrição da imagem:** Cenário com escrita do texto e cenas que façam referência.

4.1- Passe o mouse na palavra do texto LEITE para fazer a leitura com o software. Em seguida clique nos desenhos que começam com o mesmo som "LEI".

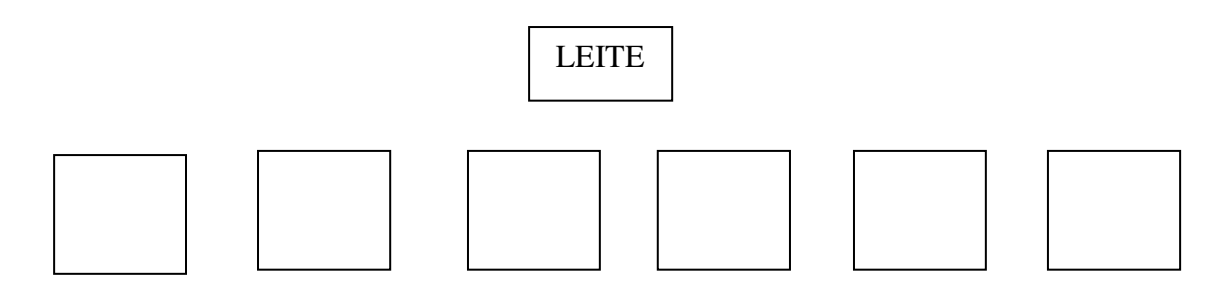

**Descrição das imagens:** Cenário com a escrita da palavra e cena que faça referência. Abaixo no cenário teremos ilustração e escrita de: leque, tesoura, leiteiro, leitura, leitão e laranja. (respectivamente).

4.2- Passe o mouse na palavra do texto em destaque (LIVREIRO) para fazer a leitura com o software. Em seguida clique nas palavras que começam igual à "LI".

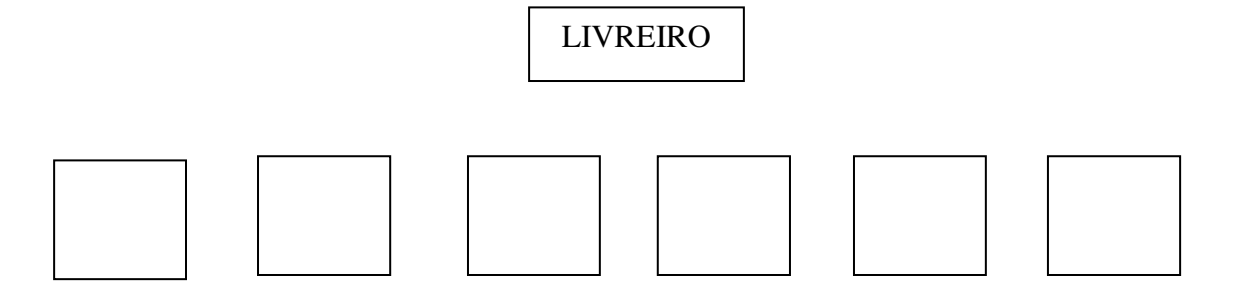

**Descrição das imagens:** Cenário com a escrita da palavra e cena que faça referência. Abaixo no cenário teremos ilustração e escrita de: limão, Magali, abacaxi, livro, libélula, e Luna (respectivamente).

4.3- Passe o mouse na palavra do texto em destaque (CARNE), para fazer a leitura com o software. Em seguida clique em todas as palavras que começam com o mesmo som "CAR".

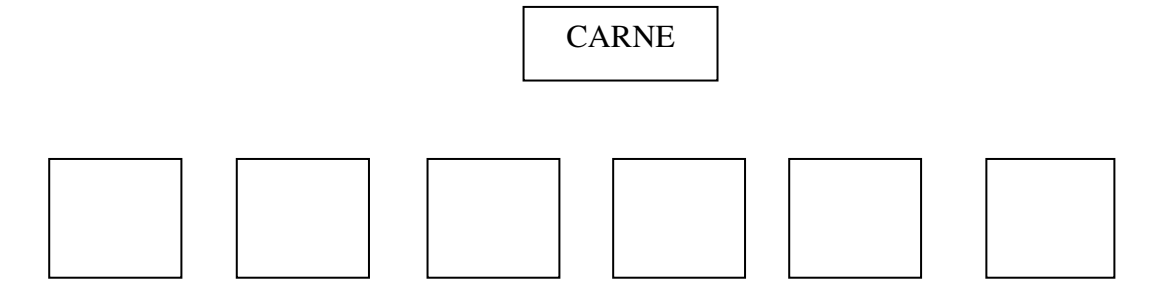

**Descrição das imagens:** Cenário com a escrita da palavra e cena que faça referência. Abaixo no cenário teremos ilustração e escrita de: carneiro, gravata, carniça, cardápio, campo, e carpinteiro (respectivamente).

### **6.2.4 Consciência de sílabas**

**Objetivo:** Levar os estudantes a tomarem consciência da quantidade de sílabas na palavra.

Perceber que existem palavras menores e maiores.

1-Clique no poema para ouvi-lo. Observe com atenção para responder as próximas perguntas.

**Instruções da atividade:** o software lê iluminando as palavras e o aluno acompanha com os olhos.

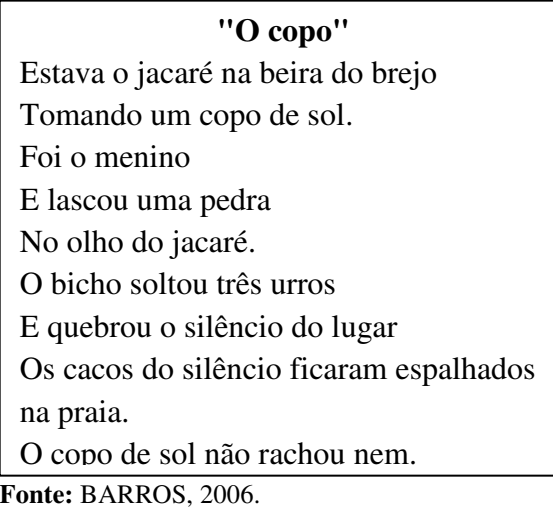

**Descrição da imagem:** Cenário com escrita do texto e cenas que façam referência.

1.1- Passe o mouse sobre as figuras do texto para fazer a leitura com o software. Observe e veja que existem nomes compridos e nomes curtos. Clique na figura que possui o nome **menor.** 

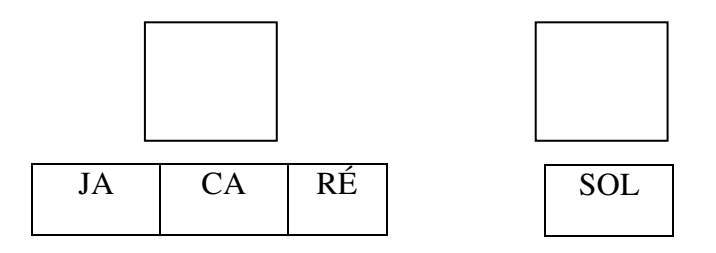

**Descrição da imagem:** Cenário com ilustração e abaixo a escrita da palavra separada de acordo com as sílabas.

1.2- Passe o mouse sobre as figuras do texto para fazer a leitura com o software. Observe e veja que existem nomes compridos, e nomes curtos. Clique na figura que possui o nome **maior.** 

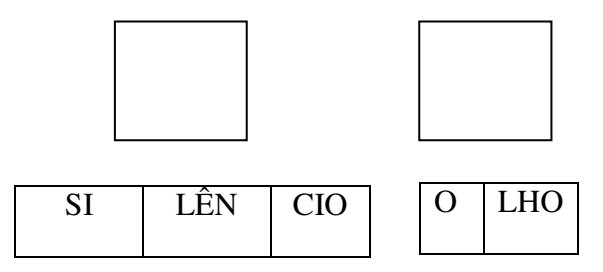

**Descrição da imagem:** Cenário com ilustração e abaixo a escrita da palavra separada de acordo com as sílabas.

1.3- Passe o mouse sobre os desenhos do texto para fazer a leitura com o software. Em seguida clique nos desenhos que possuem apenas **uma parte.** 

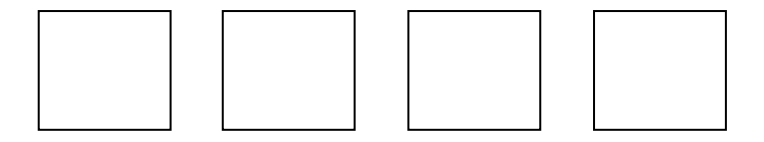

**Descrição da imagem:** Cenário com cena e abaixo a escrita das seguintes palavras: menino, brejo, sol, três (respectivamente)

1.4- Passe o mouse sobre os desenhos do texto para fazer a leitura com o software. Em seguida clique nos desenhos que possuem **duas partes.** 

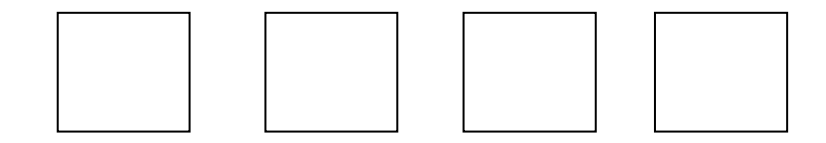

**Descrição da imagem:** Cenário com cena e abaixo a escrita das seguintes palavras: pedra, olho, praia, jacaré (respectivamente)

1.5- Passe o mouse sobre as **palavras** do texto para fazer a leitura com o software. Em seguida clique nas palavras que possuem **três partes;** 

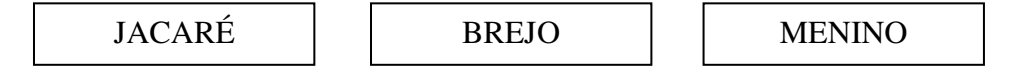

**Descrição da imagem:** Cenário com cenas e escrita das seguintes palavras: jacaré, brejo, menino. (respectivamente)

1.6- Passe o mouse sobre as palavras do texto para fazer a leitura com o software. Em seguida clique nas palavras que possuem **quatro partes.** 

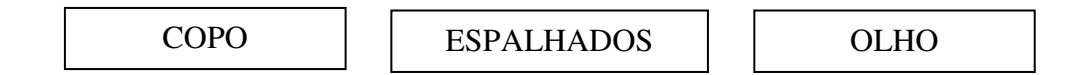

**Descrição da imagem:** Cenário com cenas e escrita das seguintes palavras: jacaré, cacos, menino. (respectivamente)

1.7- Passe o mouse sobre as palavras do texto e suas sílabas (pedacinhos) para fazer a leitura com o software. Em seguida clique nas que apresentam **menos** pedacinhos (sílabas):

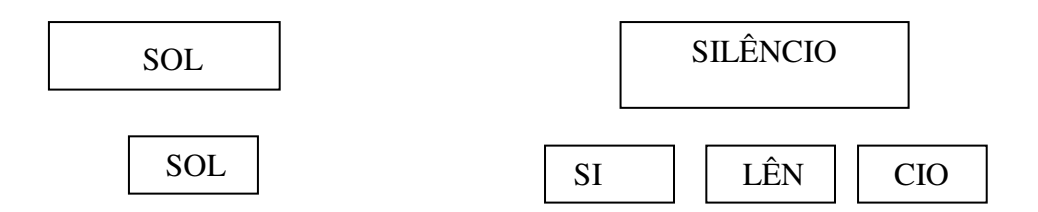

**Descrição da imagem:** Cenário com **escrita** das seguintes palavras: sol, silêncio (respectivamente), abaixo as sílabas que formam a palavra.

1.8- Passe o mouse sobre as palavras e suas sílabas (pedacinhos) para fazer a leitura com o software. . Em seguida clique nas que apresentam **menos** pedacinhos (sílabas):

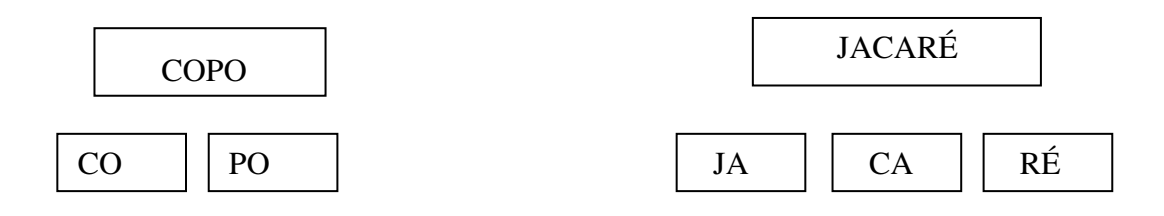

**Descrição da imagem:** Cenário com **escrita** das seguintes palavras: copo, jacaré (respectivamente), abaixo as sílabas que formam a palavra.

## **6.2.5 Consciência fonêmica**

**Objetivo:** Levar o estudante a perceber que as palavras são formadas por sílabas e que cada sílaba corresponde a um som (fonema)

Mostrar que sílabas são segmentadas e podem ser manipuladas para formar uma outra palavra.

1-Clique no texto e ouça com atenção para responder as perguntas seguintes.

**Instruções da atividade:** o software lê iluminando as palavras e o aluno acompanha com os olhos.

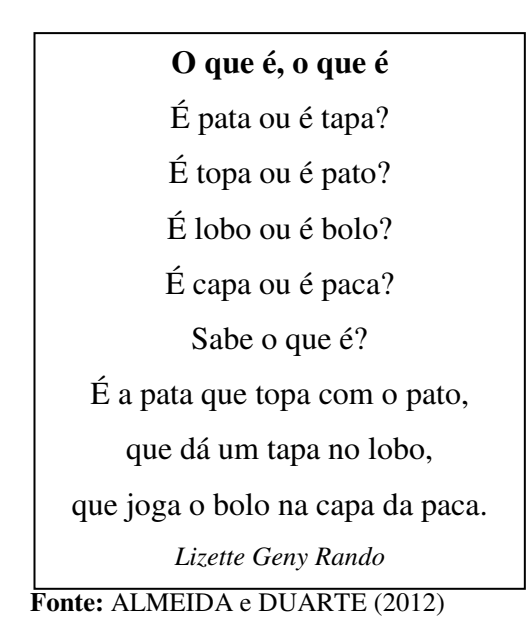

**Descrição da imagem:** Cenário com escrita do texto e cenas que façam referência.

1.1- Passe o mouse sobre a palavra do texto TAPA para fazer a leitura com o software. Se trocarmos as sílabas de lugar, qual palavra formará?

**Instruções da atividade:** A ilustração à frente muda à medida que o usuário forma outra palavra.

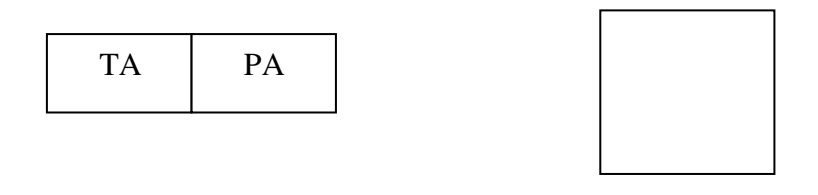

\_\_\_\_\_\_\_\_ \_\_\_\_\_\_\_\_\_

**Descrição da imagem:** Cenário com quadros compostos pelas sílabas das palavras juntas, à frente a cena que represente a palavra que se forma ao trocarmos a ordem das sílabas.

1.2- Clique no "microfone" e diga o nome de outra palavra do texto que você formou. Em seguida clique no ícone "som" para ouvir a palavra que você formou.

**Instruções da atividade:** Clique no ícone microfone para gravar, clique no ícone som para ouvir. Pode-se clicar novamente para repetir a gravação<sup>1</sup>. O software avalia juntamente com o estudante a leitura realizada. É feito um registro para acompanhar o desempenho do estudante.

 $\overline{a}$ 

<sup>&</sup>lt;sup>1</sup> Imagens retiradas da internet: ouvir: https://goo.gl/WXaZLd Microfone: https://goo.gl/TVpBJ2

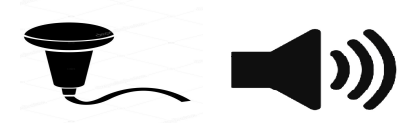

1.3- Agora clique na figura que corresponde à palavra que você formou.

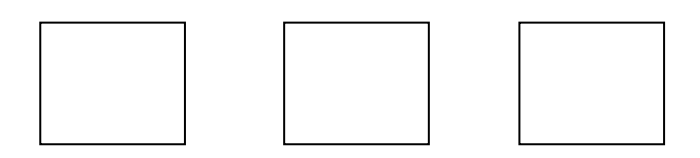

**Descrição da imagem:** Cenário e ilustração com escrita de: bala, tampa e pata, respectivamente.

2- Passe o mouse sobre a palavra do texto LOBO para fazer a leitura com o software. Se trocarmos as sílabas de lugar, qual palavra formará?

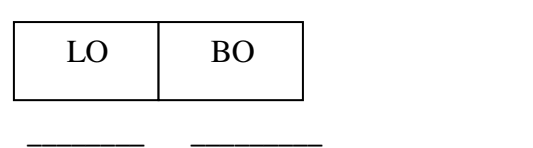

**Descrição da imagem:** Cenário com quadros compostos pelas sílabas das palavras juntas, à frente uma cena que represente a palavra que se forma ao trocarmos a ordem das sílabas.

2.1- Clique no microfone e diga o nome de outra palavra do texto que você formou. Em seguida clique no ícone som para ouvir a palavra que você formou.

**Instruções da atividade:** Clique no ícone microfone para gravar, clique no ícone som para ouvir. Pode-se clicar novamente para repetir a gravação.

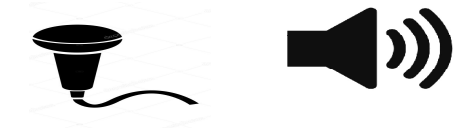

2.2- Agora clique na figura que corresponde à palavra que você formou.

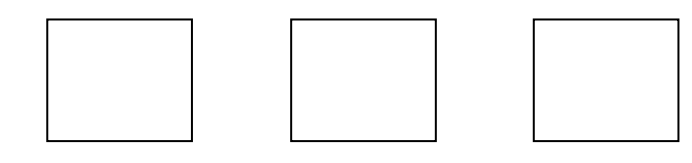

**Descrição da imagem:** Cenário e ilustração com escrita de: dado, bolo, língua.

3- Passe o mouse sobre a palavra do texto PACA para fazer a leitura com o software. Se trocarmos as sílabas, qual palavra formará?

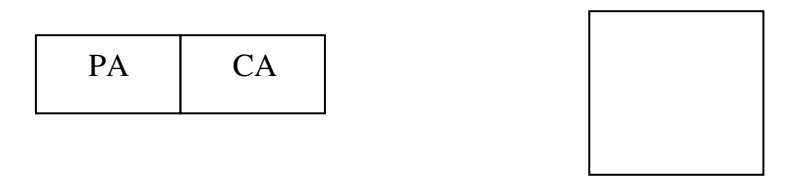

\_\_\_\_\_\_\_\_ \_\_\_\_\_\_\_\_\_

**Descrição da imagem:** Cenário com quadros compostos pelas sílabas das palavras juntas, à frente cena que representa a palavra que se forma ao trocarmos a ordem das sílabas.

3.1- Clique no microfone e diga o nome de outra palavra do texto que você formou. Em seguida clique no ícone microfone para ouvir a palavra que você formou.

**Instruções da atividade:** Clique no ícone microfone para gravar, clique no ícone som para ouvir. Pode-se clicar novamente para repetir a gravação.

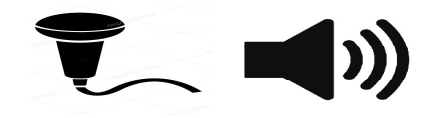

3.2- Agora clique na figura que corresponde à palavra que você formou.

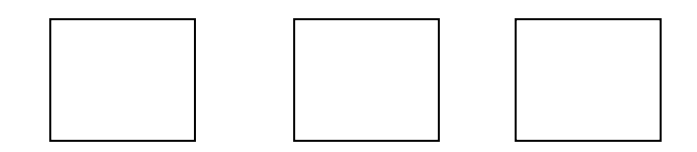

**Descrição da imagem:** Cenário e ilustração com escrita de: pá, cavalo, paca.

4- Passe o mouse sobre a palavra do texto TOPA para fazer a leitura com o software. Se trocarmos as sílabas, qual palavra formará?

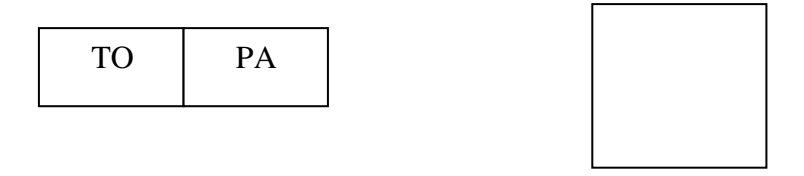

\_\_\_\_\_\_\_\_ \_\_\_\_\_\_\_\_\_

**Descrição da imagem:** Cenário com quadros compostos pelas sílabas das palavras juntas, à frente cena que representa a palavra que se forma ao trocarmos a ordem das sílabas.

4.1- Clique no microfone e diga o nome de outra palavra do texto que você formou. Em seguida clique no ícone microfone para ouvir a palavra que você formou.

**Instruções da atividade:** Clique no ícone microfone para gravar, clique no ícone som para ouvir. Pode-se clicar novamente para repetir a gravação.

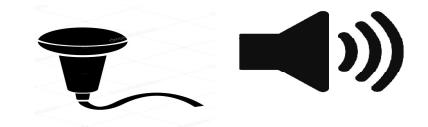

4.2- Agora clique na figura que corresponde à palavra que você formou.

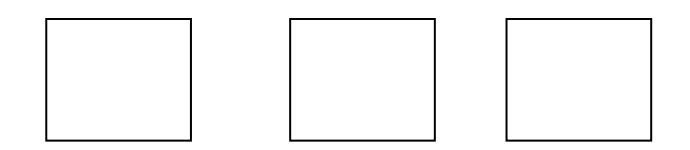

**Descrição da imagem:** Cenário e ilustração com escrita de: pato, papagaio, sapato.

5- Clique no vídeo para ver e ouvir a música: POMAR, do grupo palavra cantada. Ouça com a atenção os sons das palavras.

**Instruções da atividade:** Vídeo do grupo palavra cantada, iremos trabalhar a manipulação das sílabas (tirar e acrescentar fonemas) para formar novas palavras

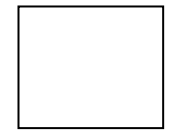

**Descrição da mídia:** vídeo da música "Pomar", do grupo palavra cantada.

5.1- Passe o mouse para fazer a leitura com o software, da palavra da música AMORA. Clique na letra **A** final para ver o que acontece.

**Instruções da atividade:** Ao clicar na letra final **A**, ela desaparece formando uma nova palavra que fica em destaque para que o estudante perceba a diferença. A figura que representa o desenho muda de acordo com a formação da nova palavra.

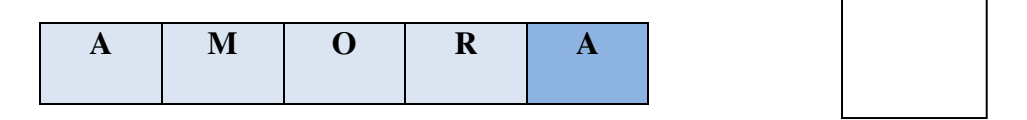

**Descrição da imagem:** Cenário com quadros em conjunto com a escrita da palavra AMORA, à frente cena que ilustra a palavra. A cena muda de acordo com a palavra formada.

5.2- Clique no microfone e diga o nome da palavra que se formou. Em seguida clique no ícone "ouvir" para escutar a palavra.

**Instruções da atividade:** Clique no ícone microfone para gravar, clique no ícone som para ouvir. Pode-se clicar novamente para repetir a gravação. O software avalia juntamente com o estudante a leitura realizada. É feito um registro para acompanhar o desempenho do estudante.

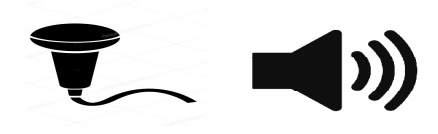

5.3- Agora clique na figura que corresponde à palavra que você formou.

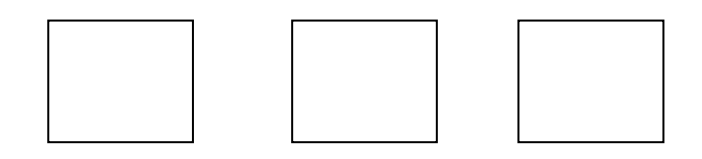

**Descrição da imagem:** Cenário e ilustração com escrita de: abacate, amor, cajueiro.

5.4- Passe o mouse na palavra AMO para fazer a leitura com o software. Se acrescentarmos as sílabas "EIRO", que palavra da música formará? Clique na palavra que correta.

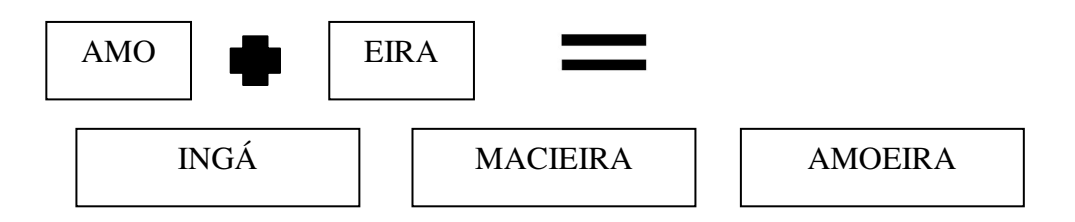

**Descrição da imagem:** Cenários com retângulos acima a escrita da palavra, abaixo cena ilustrando somente a resposta correta, que aparece ao ser marcada.

6- Passe o mouse para fazer a leitura com o software, da palavra da música AMORA. Clique na letra **A inicial** para ver o que acontece.

**Instruções da atividade:** Ao clicar na letra **inicial A**, ela desaparece formando uma nova palavra que fica em destaque para que o estudante perceba a diferença. A figura que representa o desenho muda de acordo com a formação da nova palavra. Utilizamos figura no começo da atividade para trabalhar a questão da memória do estudante, e também para que essa atividade fique menos abstrata.

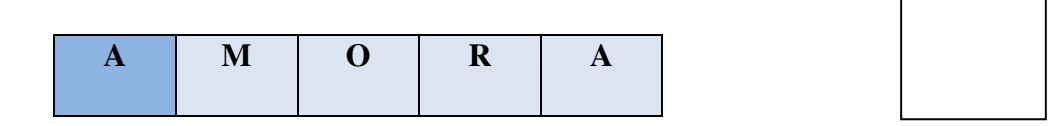

**Descrição da imagem:** Cenário com quadros em conjunto com a escrita da palavra AMORA, à frente cena que ilustra a palavra. A cena muda de acordo com a palavra formada.

6.1- Clique no microfone e diga o nome da palavra que se formou. Em seguida clique no ícone "ouvir" para escutar a palavra.

**Instruções da atividade:** Clique no ícone microfone para gravar, clique no ícone som para ouvir. Pode-se clicar novamente para repetir a gravação.

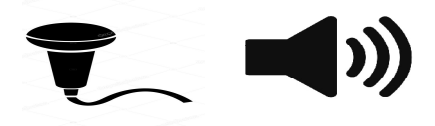

6.2- Agora clique na figura que corresponde à palavra que você formou.

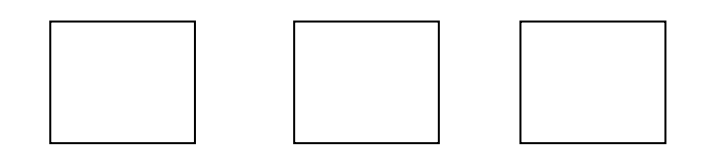

**Descrição da imagem:** ilustração e abaixo nome escrito: mangaba, amoeira, mora.

6.3- Passe o mouse na palavra AMO para fazer a leitura com o software. Se acrescentarmos a sílaba RA, que palavra da música formará? Clique na palavra correta.

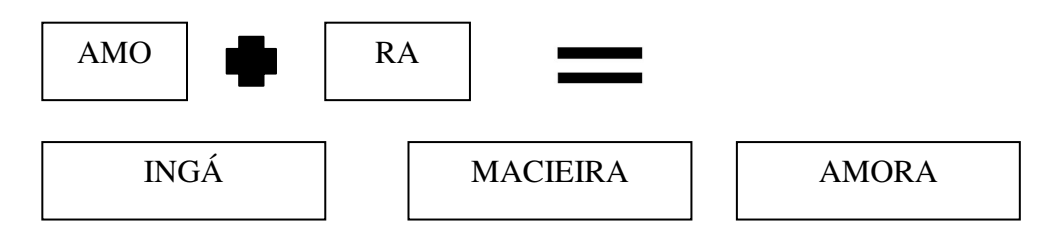

**Descrição da imagem:** Cenários com retângulos acima a escrita da palavra, abaixo cena que ilustra somente da resposta correta, que aparece ao ser marcada.

7- Passe o mouse para fazer a leitura com o software, da palavra da música, JABUTICABA. Clique nas sílabas finais "CA" e "BA" para ver o que acontece.

**Instruções da atividade:** Ao clicar nas sílabas finais, elas desaparecem formando uma nova palavra JABUTI que fica em destaque para que o estudante perceba a diferença. A figura que representa o desenho muda de acordo com a formação da nova palavra. Utilizamos figura no começo da atividade para trabalhar a questão da memória do estudante, e também para que essa atividade fique menos abstrata.

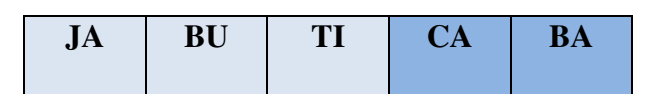

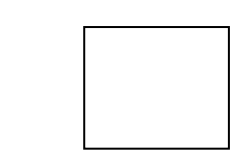

**Descrição da imagem:** Cenário com quadros em conjunto com a escrita da palavra JABUTICABA, à frente cena que ilustra a palavra. A cena muda de acordo com a palavra formada.

7.1- Clique no microfone e diga o nome da palavra que se formou. Em seguida clique no ícone "ouvir" para escutar a palavra.

**Instruções da atividade:** Clique no ícone microfone para gravar, clique no ícone som para ouvir. Pode-se clicar novamente para repetir a gravação. O software avalia juntamente com o estudante a leitura realizada. É feito um registro para acompanhar o desempenho do estudante.

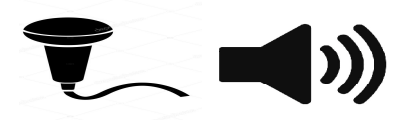

7.2- Agora clique na figura que corresponde à palavra que você formou.

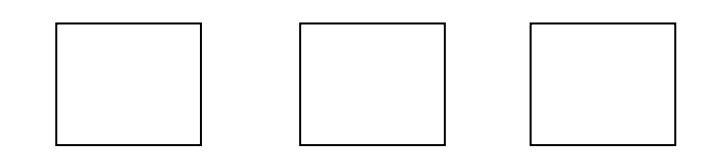

**Descrição da imagem:** Cenário e ilustração com escrita de: manga, jabuti, bananeira.

7.3- Passe o mouse na palavra JABUTI para fazer a leitura com o software. Se acrescentarmos as sílabas CABEIRO, que palavra da música formará? Clique na palavra correta.

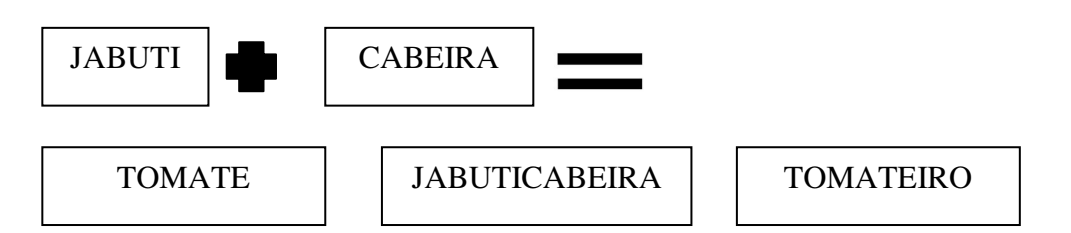

**Descrição das imagens:** Cenários com retângulos acima a escrita da palavra, abaixo cena que ilustra somente da resposta correta, que aparece ao ser marcada.

#### **6.2.6 Jogando com as palavras: Descobrindo palavras do texto**

**Instruções sobre a atividade:** Ao clicar na letra que a palavra possui ela vai para seu lugar na forca, ao clicar em uma letra que não possui, ela desaparece. À medida que o usuário vai acertando, a figura vai se colorindo, e quando ele acerta toda a palavra, tanto o desenho quanto à palavra ficam em destaque na tela. Esta atividade também pode apresentar níveis. E será composta por **palavras dos textos** trabalhados nesse tópico.

1-Passe o mouse sobre as letras para ouvir os seus nomes, em seguida tente descobrir como se escreve a palavra que corresponde ao desenho, para ver o que acontece. Para escolher uma letra basta clicar nela.

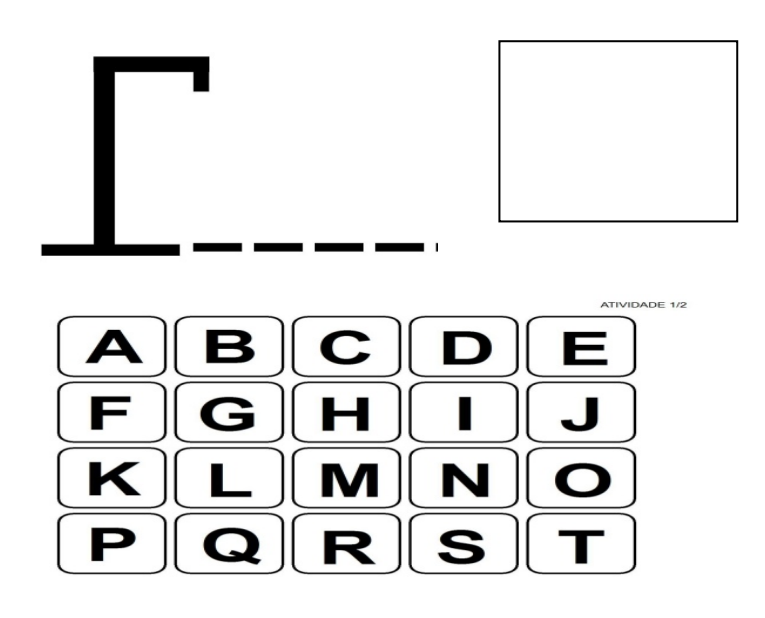

**Fonte:** imagem ilustrativa retirada da internet.

**Descrição da imagem:** Cenário com uma forca, à frente uma cena em preto e branco da palavra do texto, bananeira. Abaixo um conjunto de quadros com as letras do alfabeto.

#### **6.3 Conhecendo as letras**

O tópico conhecimento das letras, tem por objetivo apresentar aos estudantes as letras do alfabeto, subdivididas em vogais e consoantes. Ressaltamos também que esse trabalho é feito juntamente com os usos sociais da leitura e escrita, em uma proposta que além de trabalhar a alfabetização, (discriminação e apropriação do código de leitura e escrita) trabalha também o letramento.

**Instruções das atividades:** Usar algum recurso de gamificação para sinalizar as respostas corretas e erradas. Lembrando de dar *feedback* sobre a resposta errada.

#### **6.3.1 Vogais**

**Objetivo:** Proporcionar aos estudantes conhecer as vogais e identificá-las nas palavras.

Compreender que as vogais podem estar em diferentes lugares nas palavras: início, meio ou fim.

#### **6.3.1.1 Vogal A**

1- Clique e ouça o poema com atenção. Depois clique em todas as vogais A, que aparecem no texto, para ver o que acontece.

**Instruções da atividade:** o software lê iluminando as palavras e o aluno acompanha com os olhos.

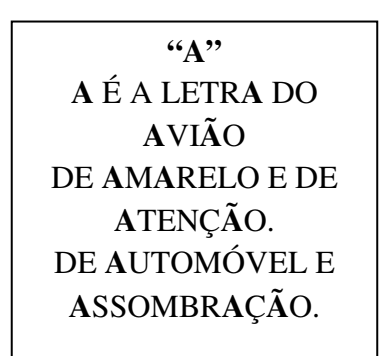

**Fonte:** ROCHA, 1998

**Descrição da imagem:** Cenário com escrita e cena que fazem referência ao poema, com a letra A em destaque.

**Instruções da atividade:** Ao clicar nas vogais corretas elas se destacam ainda mais, todas as vezes que o aluno passar o mouse sobre as palavras, o software faz a leitura.

1.2- Agora passe o mouse para conhecer todas as formas de se escrever o "A". Faça a leitura.

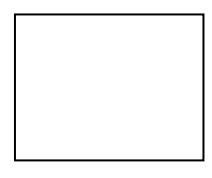

**Descrição da imagem:** Cenário com a escrita da letra "A", em suas grafias: cursiva e de forma; maiúscula e minúsculas. Animação de figuras que comecem com a letra "A".

2- Passe o mouse sobre a palavra do poema para fazer a leitura com o software. Em seguida complete a palavra clicando na letra que falta:

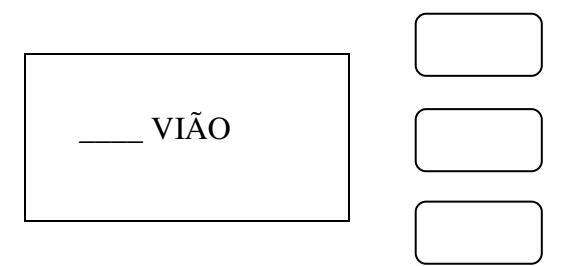

**Descrição da imagem:** Cenário com escrita da palavra AVIÃO, com espaço para o "A" inicial. Com cena que faz referência a palavra. Nos quadros ao lado terão as letras: B- E-A.

2.1- Passe o mouse sobre a palavra do poema para fazer a leitura com o software. Em seguida complete a palavra do texto clicando na letra que falta:

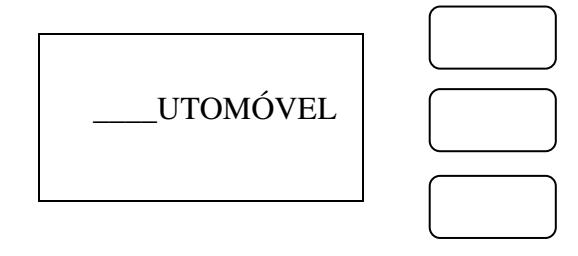

**Descrição da imagem:** Cenário com da palavra AUTOMÓVEL, com espaço para o "A" inicial. Com cena que faz referência a palavra. Nos quadros ao lado terão as letras: O- A-Z.

2.2- Passe o mouse sobre a palavra do poema para fazer a leitura com o software. Em seguida complete a palavra do texto clicando na letra que falta:

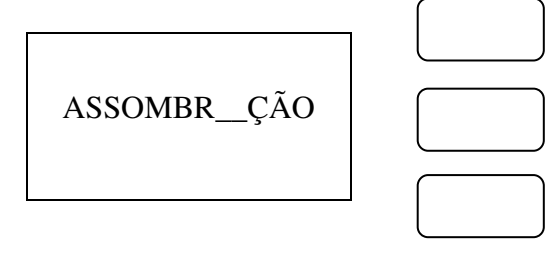

**Descrição da imagem:** Cenário com escrita da palavra ASSOMBRAÇÃO com espaço para o A no meio. Com cena que faz referência a palavra. Nos quadradinhos ao lado terão as letras: M- I- A.

3- Clique para ouvir o poema: "As borboletas" de Vinícius de Moraes.

**Instruções da atividade:** o software lê iluminando as palavras e o aluno acompanha com os olhos.

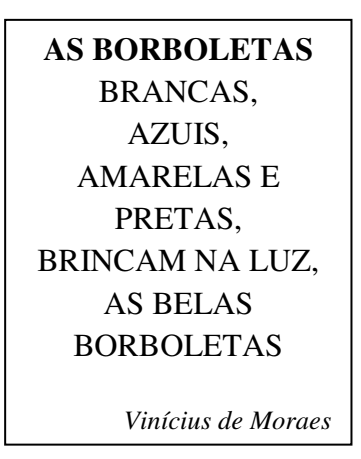

3.1- Passe o mouse nas borboletas do poema para relembrar suas cores. Em seguida clique nas borboletas cujas cores começam com letra "A".

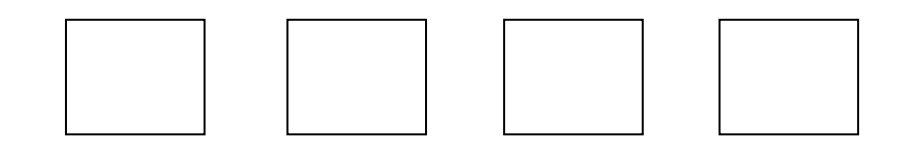

**Descrição das imagens:** Cenário com cenas de borboletas nas cores: brancas, azuis, pretas e amarelas (respectivamente). Abaixo de cada borboleta a escrita da cor correspondente.

4. Clique para ouvir a parlenda.

**Instruções da atividade:** o software lê iluminando as palavras e o aluno acompanha com os olhos.

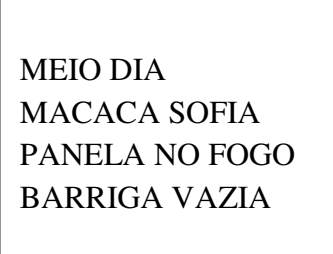

**Fonte:** Parlenda popular

**Descrição da imagem:** Cenário com escrita e cena que faz referência ao texto.

4.1- Passe o mouse nas palavras do texto para fazer a leitura com o software. Em seguida clique nas palavras que terminam com a letra "A".

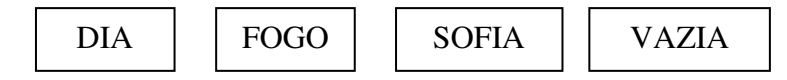

**Descrição das imagens:** Cenário com quadros **com a escrita** das palavras: dia, fogo, Sofia, vazia (respectivamente)

4.2- Passe o mouse nas palavras para fazer a leitura com o software. Em seguida clique nas palavras que tenham a letra "A".

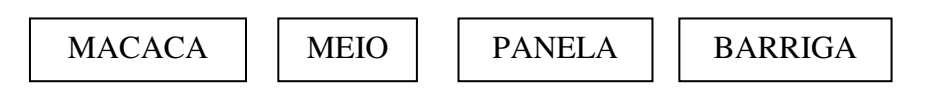

**Descrição das imagens:** Cenário com quadros **com a escrita** das palavras: macaca, meio, panela, barriga (respectivamente)

#### **6.3.1.2 Jogando com as palavras: Bingo de letras e palavras do texto**

**Objetivos:** Trabalhar de forma lúdica o conhecimento das letras e a formação de palavras.

Relembrar as palavras trabalhadas nos textos.

**Instruções sobre a atividade:** Nessa atividade o aluno joga contra o próprio software. Utilizar avatares e níveis é um bom recurso para esse fim. Podemos começar trabalhando as vogais e ir avançando até as palavras.

1- Vamos jogar bingo. Marque as letras sorteadas que você tiver em sua cartela, para isso clique na letra sorteada. Ganha quem terminar primeiro a cartela.

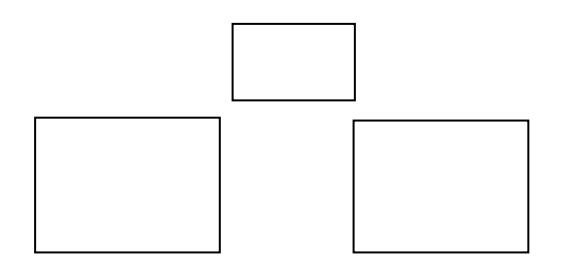

**Descrição das imagens:** O quadrado menor é a "pedra" sorteada, letra, sílaba ou palavra, depende do nível que o usuário esteja. Acompanha ilustração no cenário. As figuras ao lado são cartelas de bingo, uma do software e a outra do usuário.

#### **6.3.2 Consoantes**

Objetivos: Apresentar a consoante B, e suas grafias; Levar o estudante a perceber e identificar essa letra na grafia das palavras; Conhecer a sílabas que se formam com essa letra (famílias); Perceber e localizar essas sílabas nas palavras. (iniciais e finais); Trabalhar a linguagem oral.

## **6.3.2.1 Letra B**

1- Clique e ouça o poema com atenção. Depois clique em todas as letras "B", que aparecem no texto, para ver o que acontece.

**Instruções da atividade:** o software lê iluminando as palavras e o aluno acompanha com os olhos.

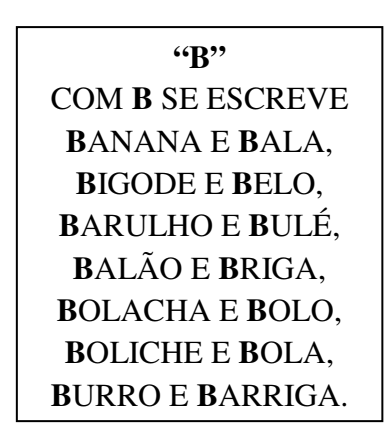

**Fonte:** ROCHA, 1998

**Descrição da imagem:** Cenário com escrita do poema com as letras "B" em destaque e cenas que façam referência ao texto.

**Instruções da atividade:** Ao clicar nas letras corretas (B) elas se destacam.

1.2- Agora passe o mouse para conhecer todas as formas de se escrever o "B". Faça a leitura com o software.

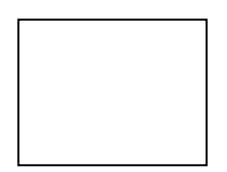

**Descrição da imagem:** Cenário com a escrita da letra "B" em suas grafias: cursiva e de forma; maiúscula e minúsculas. Animação com figuras que comecem com a letra "B".

1.3- Clique no microfone e REPITA o som da letra "B". Em seguida clique no ícone "ouvir" para escutar sua gravação.

**Instruções da atividade:** Clique no ícone microfone para gravar, clique no ícone som para ouvir. Pode-se clicar novamente para repetir a gravação.

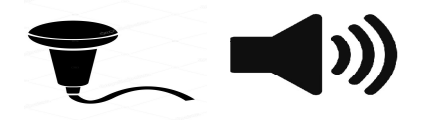

2- Passe o mouse sobre a palavra do poema para fazer a leitura com o software. Em seguida complete a palavra clicando na letra que falta:

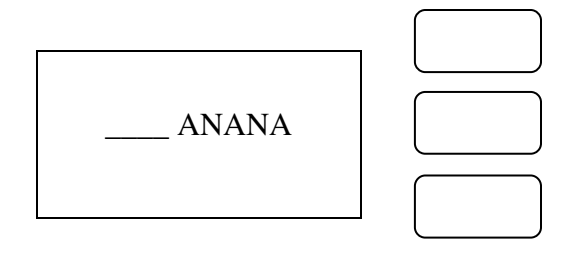

**Descrição da imagem:** Cenário com escrita da palavra BANANA com espaço para o "B" inicial e cenas que façam referência a palavra. Nos quadros ao lado terão as letras: B- C-F.

2.1- Passe o mouse sobre a palavra para fazer a leitura com o software. Em seguida complete a palavra do texto clicando na letra que falta:

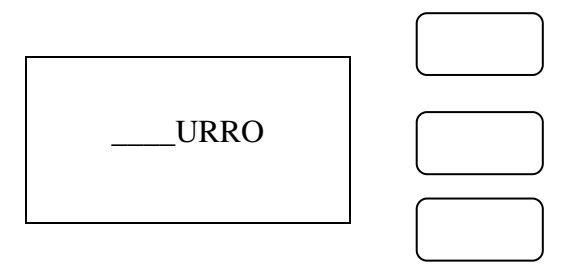

**Descrição da imagem:** Cenário com escrita da palavra BURRO, com espaço para o "B" inicial e cenas que façam referência a palavra. Nos quadros ao lado terão as letras: P- M-B.

2.2- Passe o mouse sobre a palavra para fazer a leitura com o software. Em seguida complete a palavra do texto clicando na letra que falta:

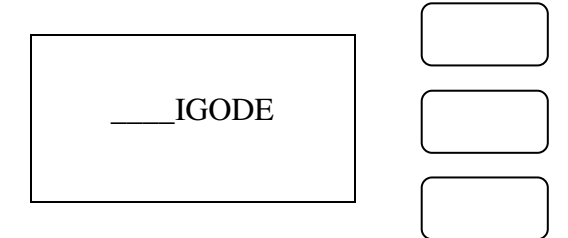

**Descrição da imagem:** Cenário com a escrita da palavra BIGODE com espaço para o B no começo e cenas que façam referência a palavra. Nos quadros ao lado terão as letras: G-U- B.

3- Passe o mouse para fazer a leitura com o software das palavras do texto. Observe suas sílabas iniciais.

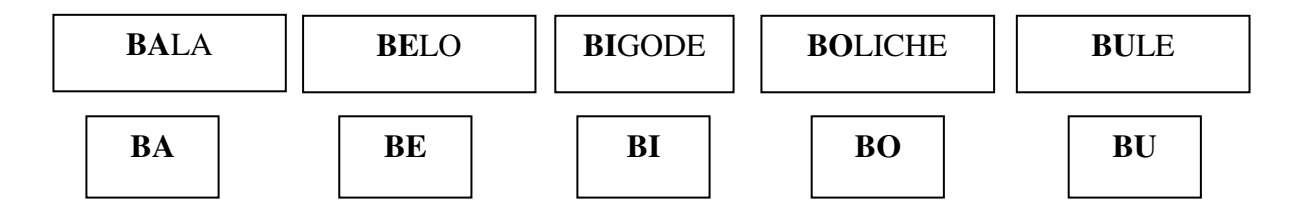

**Descrição da imagem:** Cenário com a escrita das palavras e sua ilustração.

3.1- Clique no microfone e leia a sílaba em destaque. Em seguida clique no ícone "ouvir" para escutar sua gravação.

**Instruções da atividade:** Clique no ícone microfone para gravar, clique no ícone som para ouvir. Pode-se clicar novamente para repetir a gravação. Ao clicar na sílaba o software faz a leitura para o estudante. O software juntamente com o estudante avalia sua leitura. O software faz registro para acompanhar o desenvolvimento do estudante.

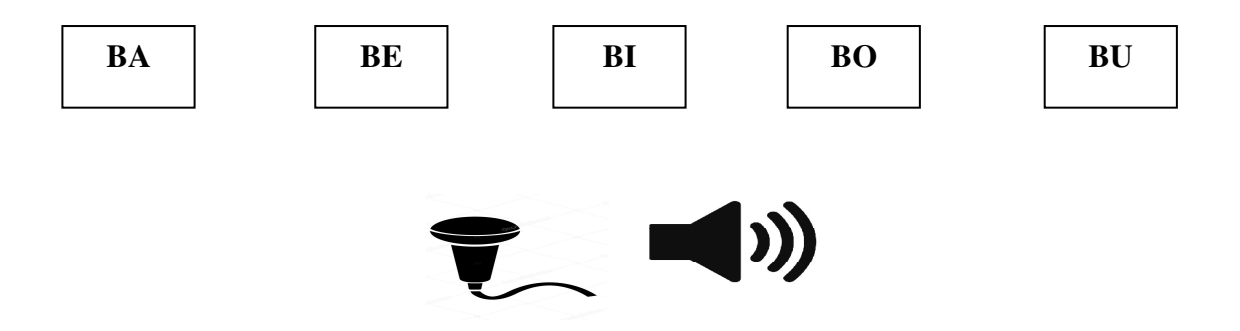

3.2- Vamos fazer o mesmo com as palavras do texto. Clique nas palavras para ouvir seus nomes. Em seguida faça você à leitura, grave e escute.

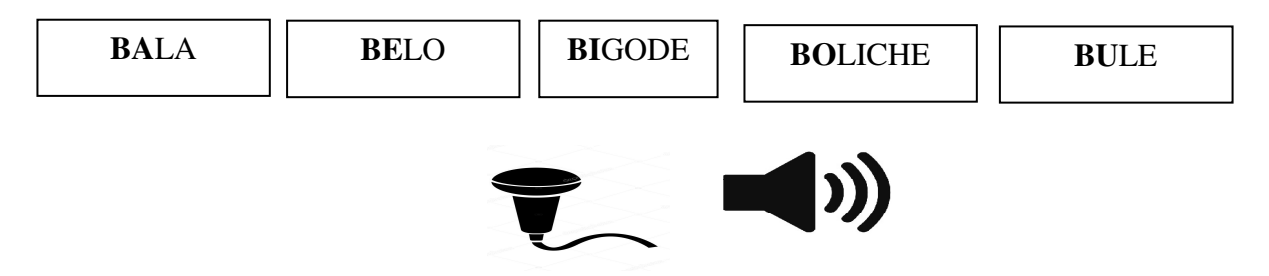

**Descrição da imagem:** Cenário com a escrita das palavras e sua ilustração.

4- Passe o mouse sobre a palavra do texto em destaque, para fazer a leitura com o software.

**Instruções da atividade:** O ideal é que o professor incentive a leitura pelo estudante. Mas caso ele não consiga, mesmo com as mediações, passando o mouse na palavra o software faz a leitura. Lembrando que nas letras iniciais, o estudante pode apresentar dificuldades nesse momento, mas ao longo do percurso ele vai levantando suas hipóteses, fazendo suas apropriações e com isso avançando. Assim, suas dificuldades vão diminuindo progressivamente, ao ponto de não precisar utilizar o recurso de leitura pelo software. Lembrando sempre de trabalhar no nível de desenvolvimento potencial do estudante, para que a aprendizagem ocorra.

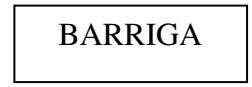

**Descrição da imagem:** Cenário com escrita da palavra e cena que faça referência a palavra.

4.1- Agora, passe o mouse nas palavras para fazer a leitura com o software. Em seguida, clique nas que **começam igua**l à palavra do texto: **BA**RRIGA, ou seja, com **BA.** 

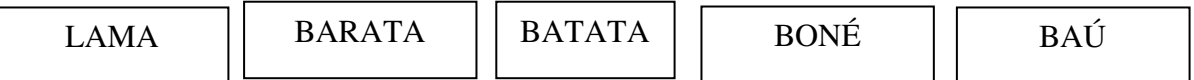

4.2- Passe o mouse sobre a palavra do texto em destaque para fazer a leitura com o software. Em seguida clique nas palavras **que tenham** a sílaba **BA**.

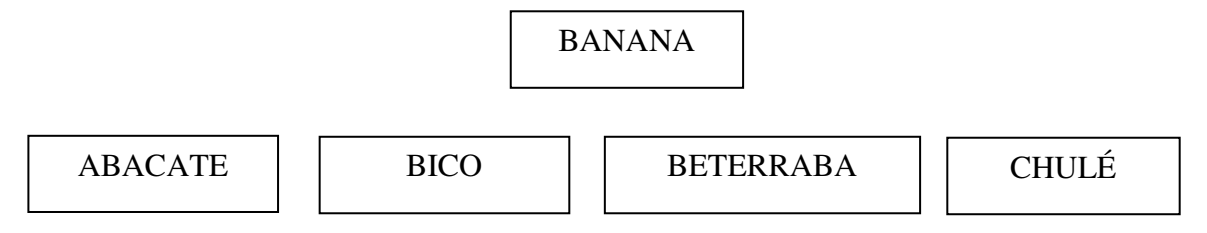

**Descrição da imagem:** Cenário com a escrita das palavras e sua ilustração.

4.3- Passe o mouse para fazer a leitura com o software, em seguida, complete com as sílabas que faltam, clicando na sílaba correta e arrastando até a palavra.

**Instruções da atividade:** Ao clicar na sílaba ou na palavra o software faz a leitura. Para levar a sílaba à palavra é só clicar e arrastar a sílaba até o espaço na palavra.

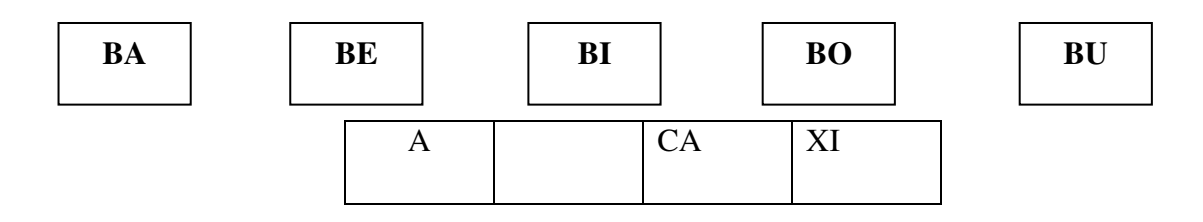

**Descrição da imagem:** Cenário com a escrita da palavra e cena que faça referência.

5- Passe o mouse sobre a palavra do texto em destaque, para fazer a leitura com o software das palavras do texto.

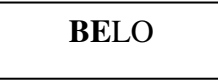

**Descrição da imagem:** Cenário com escrita da palavra e sua ilustração.

5.1- Agora, passe o mouse nas palavras para fazer a leitura com o software. Em seguida, clique nas que **começam igua**l à palavra do texto: **BE**LO, ou seja, com **BE.** 

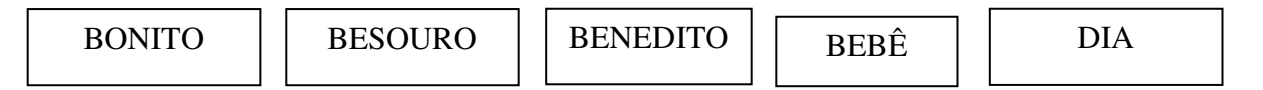

5.2- Passe o mouse sobre a palavra em destaque, para fazer a leitura com o software. Em seguida clique nas **palavras que tenham** a sílaba **BE**.

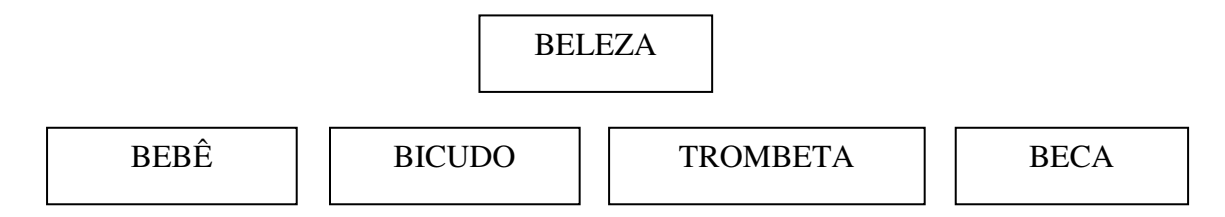

**Descrição da imagem:** Cenário com a escrita das palavras e sua ilustração.

5.3- Passe o mouse para fazer a leitura da palavra com o software. Em seguida, complete com a sílaba que falta, clicando na sílaba correta e arrastando até a palavra.

**Instruções da atividade:** Ao clicar na sílaba ou na palavra o software faz a leitura. Para levar a sílaba à palavra é só clicar e arrastar a sílaba até o espaço na palavra

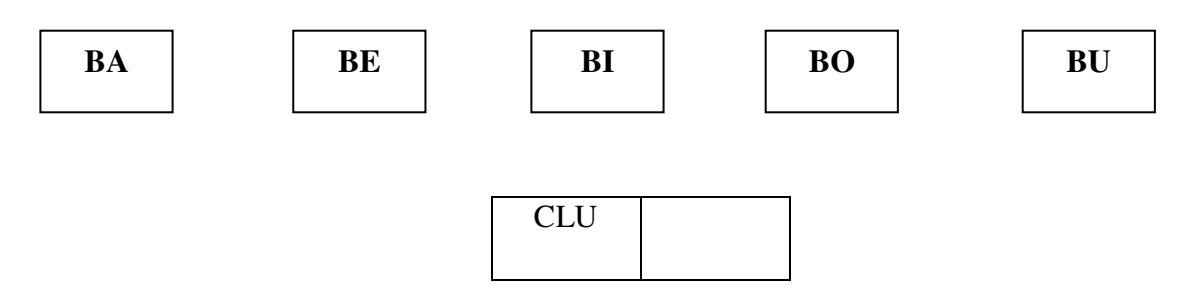

**Descrição da imagem:** Cenário com a escrita da palavra e cena que faça referência.

6- Passe o mouse sobre a palavra do texto em destaque, para fazer a leitura com o software.

```
BIGODE
```
**Descrição da imagem:** Cenário com a escrita da palavra e cena que faça referência.

6.1- Agora, passe o mouse nas palavras para fazer a leitura com o software. Em seguida, clique nas que **começam igual** à palavra do texto: **BI**GODE, ou seja, com **BI.** 

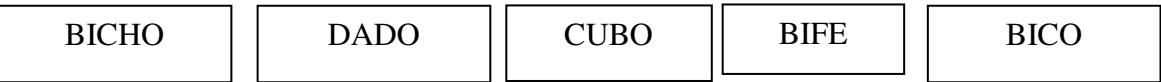

6.2- Passe o mouse sobre a palavra em destaque, para fazer a leitura com o software. Em seguida clique nas **palavras que tenham** a sílaba **BI**.

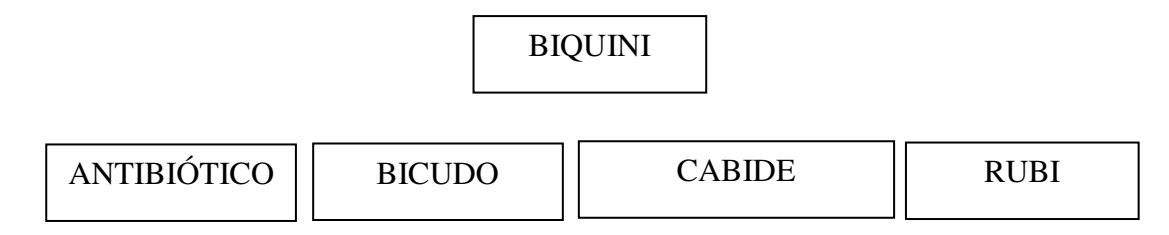

**Descrição da imagem:** Cenário com a escrita das palavras e sua ilustração.

6.3- Passe o mouse para fazer a leitura da palavra com o software, em seguida, complete com as sílabas que faltam, clicando na sílaba correta e arrastando até a palavra.

**Instruções da atividade:** Ao clicar na sílaba ou na palavra o software faz a leitura. Para levar a sílaba à palavra é só clicar e arrastar a sílaba até o espaço na palavra

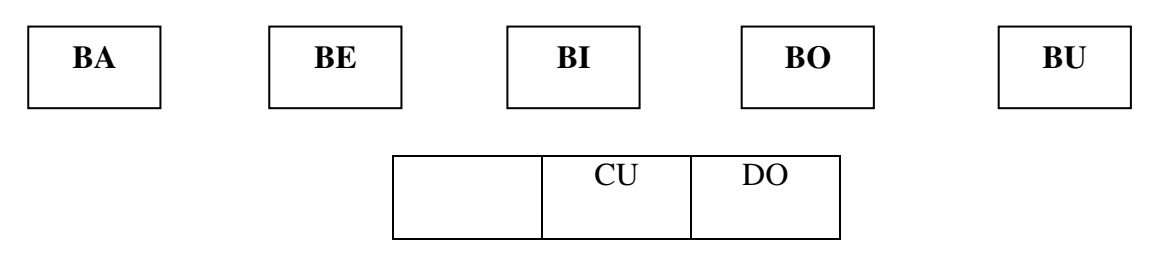

**Descrição da imagem:** Cenário com a escrita da palavra e cena que faça referência.

7- Passe o mouse sobre a palavra do texto em destaque, para fazer a leitura com o software.

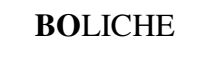

**Descrição da imagem:** Cenário com a escrita da palavra e cena que faça referência

7.1- Agora, passe o mouse nas palavras para fazer a leitura com o software. Em seguida, clique nas que **começam** igual à palavra do texto: **BO**LICHE, ou seja, com **BO.** 

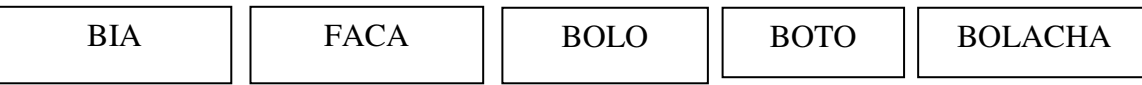

7.2- Passe o mouse sobre a palavra em destaque, para fazer a leitura com o software. Em seguida clique nas palavras **que tenham** a sílaba **BO**.

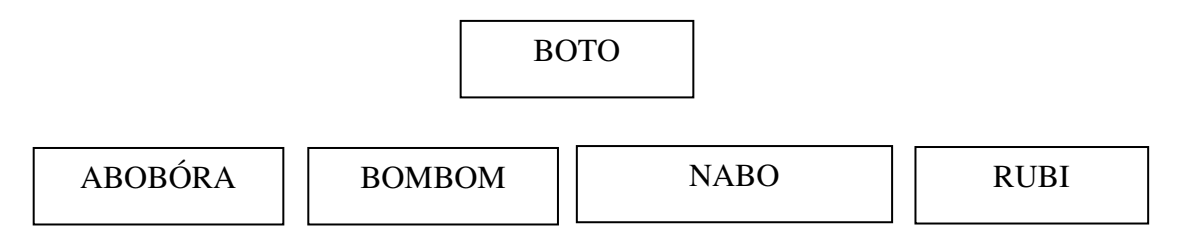

**Descrição da imagem:** Cenário com a escrita das palavras e sua ilustração.

7.3 - Passe o mouse para fazer a leitura da palavra, em seguida, complete com as sílabas que faltam, clicando na sílaba correta e arrastando até a palavra.

**Instruções da atividade:** Ao clicar na sílaba ou na palavra o software faz a leitura. Para levar a sílaba à palavra é só clicar e arrastar a sílaba até o espaço na palavra.

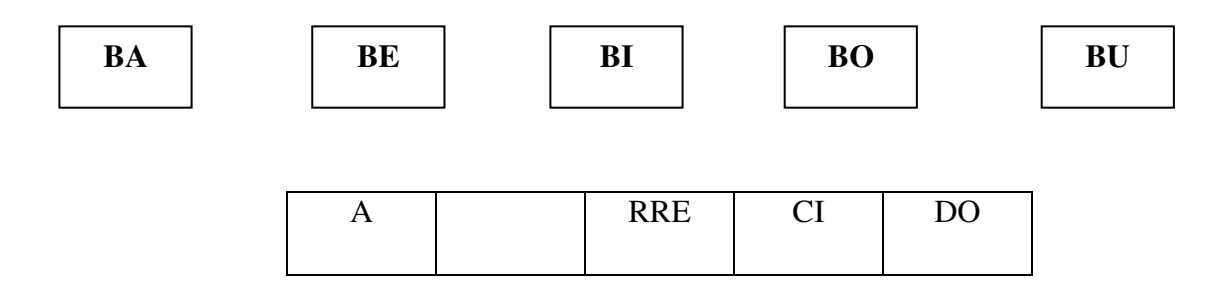

**Descrição da imagem:** Cenário com a escrita da palavra e cena que faça referência.

8- Passe o mouse sobre a palavra do texto em destaque para fazer a leitura com o software.

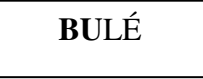

**Descrição da imagem:** Cenário com a escrita da palavra e cena que faça referência.

8.1- Agora, passe o mouse nas palavras para fazer a leitura com o software. Em seguida, clique nas que **começam igual** à palavra do texto: **BU**LÉ, ou seja, com **BU.** 

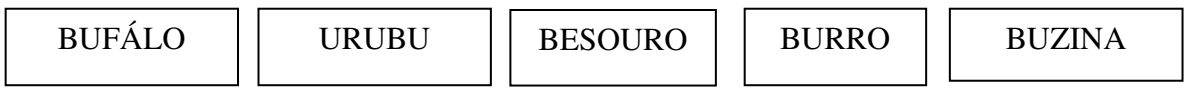

8.2- Passe o mouse sobre a palavra em destaque, para fazer a leitura com o software. Em seguida clique nas **palavras que tenham** a sílaba **BU**.

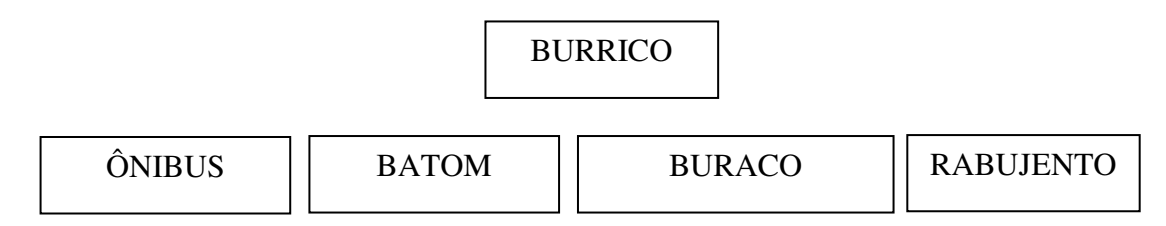

**Descrição da imagem:** Cenário com a escrita da palavra e sua ilustração.

8.3- Passe o mouse para fazer a leitura das palavras com o software, em seguida, complete com as sílabas que faltam, clicando na sílaba correta e arrastando até a palavra.

**Instruções da atividade:** Ao clicar na sílaba ou na palavra o software faz a leitura. Para levar a sílaba à palavra é só clicar e arrastar a sílaba até o espaço na palavra.

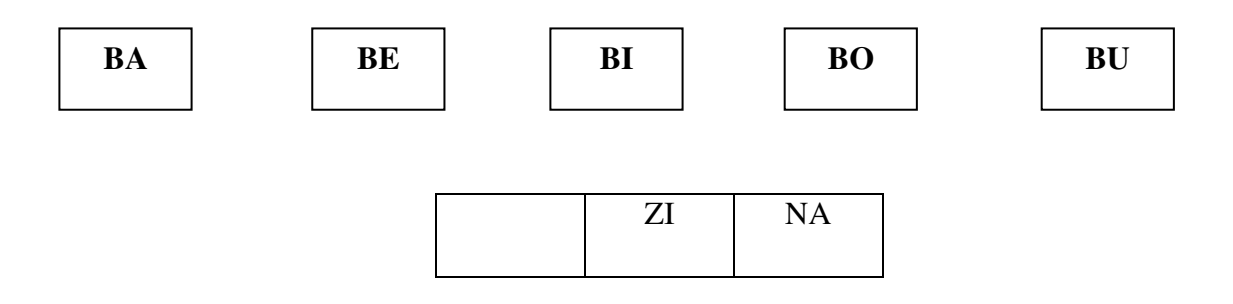

**Descrição da imagem:** Cenário com a escrita da palavra e cena que faça referência.

## **6.3.2.1.1 Jogando com as palavras: Caça-palavras do texto**

**Instruções sobre a atividade:** Ao clicar nas letras elas vão sendo marcadas se a palavra estiver correta o software avisa. Pode-se usar gamificação nesse momento, assim com nas demais atividades. Se a resposta estiver errada também há o retorno do software. Essa atividade também pode ser feita por níveis, à medida que o usuário avança, o caça-palavras fica maior. Ao clicar nas letras o software vai fazendo a leitura.

1- Encontre as palavras do texto no caça palavras. Ao encontrar clique nas letras que formam a palavra para marcá-la.

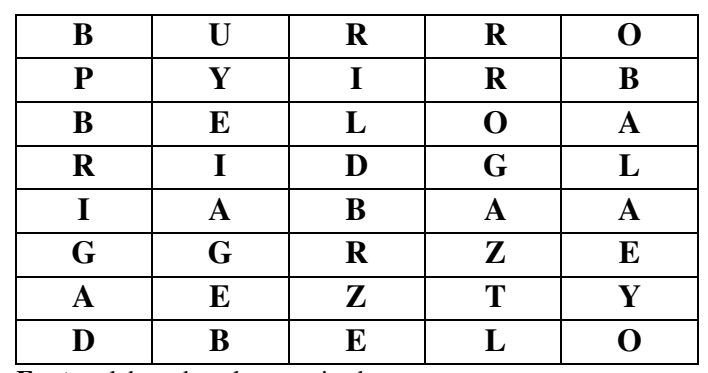

**Fonte:** elaborada pela pesquisadora

$$
\fbox{\quad BALA}\quad\fbox{\quad BRIGA}\quad\fbox{\quad BURRO}\quad\fbox{\quad BELO}
$$

**Descrição das imagens:** Caça-palavras e nos quadros as palavras a serem encontradas, com ilustração.

## **6.3.2.1.2 Explorando o texto**

Este tópico tem por objetivo explorar o texto, relembrando a consciência fonológica e o conhecimento das letras com um foco no texto.

1- Clique no texto acompanhando a leitura:

**Instruções da atividade:** o software lê iluminando as palavras e o aluno acompanha com os olhos.

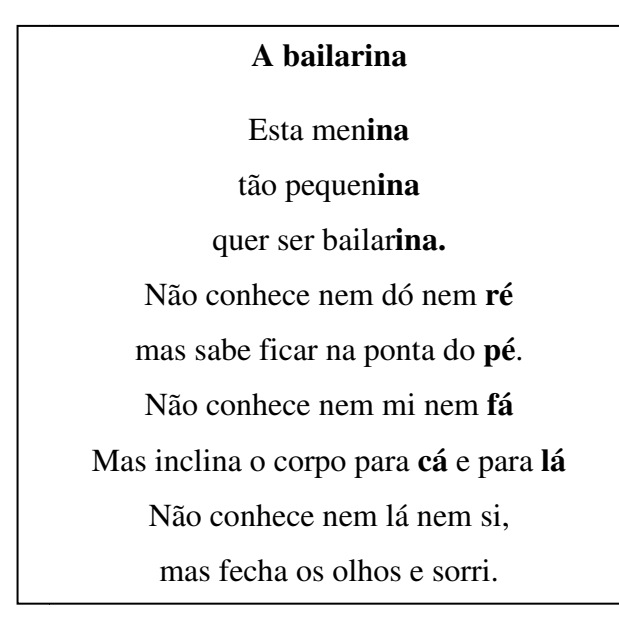

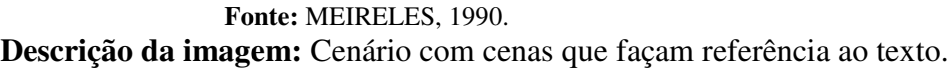

2- A menina não conhece lá, nem ré. E você? Aperte as teclas e veja os sons das notas musicais.

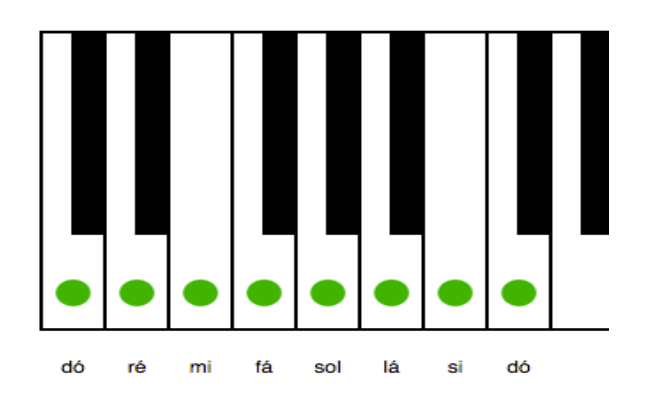

Fonte: https://ramontessmann.com.br/notas-de-teclado/

Descrição da imagem: ilustrativa, retirada da internet.

3- A menina quer ser **bailarina** . Adivinhe o que eu quero ser no jogo da forca:

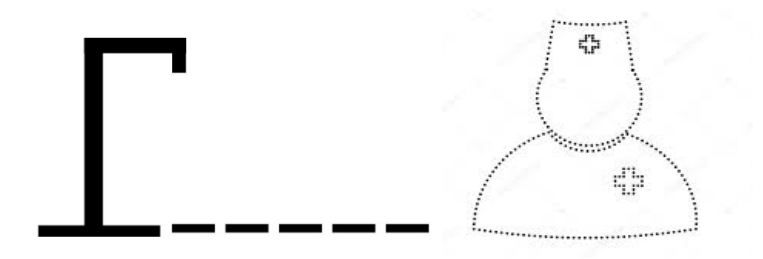

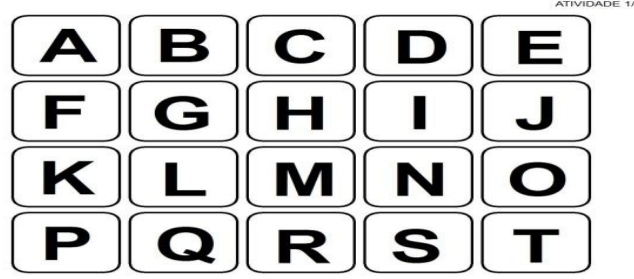

 **Fonte:** internet

**Descrição da imagem:** ilustrativa, retirada da internet. Forca, ilustração de uma roupa de médica e abaixo todas as letras do alfabeto.

3.1- E você? Procure no google a foto da profissão que quer ser e cole aqui.

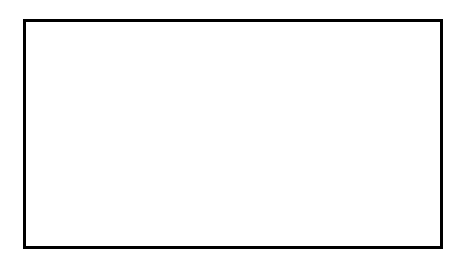

**Descrição da imagem:** Quadro para copiar a figura encontrada

4- Encontre no quadro abaixo cinco profissões:

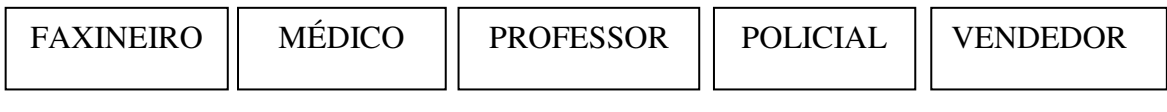

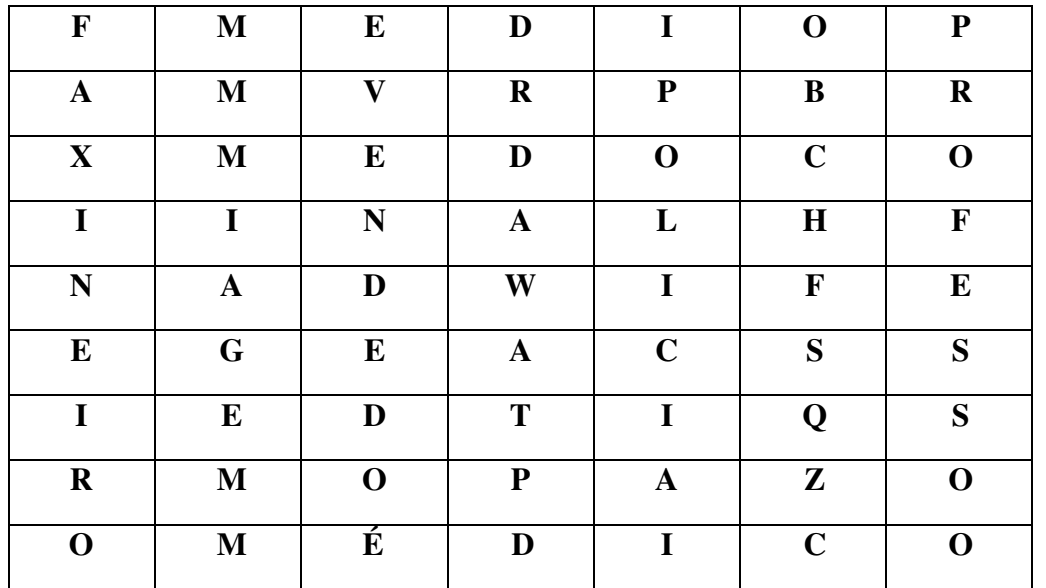

**Fonte:** elaborado pela pesquisadora

5- Leia as palavras do texto abaixo e marque com cores iguais as que rimam (terminam com o mesmo som e grafia):

**Instruções da atividade:** será disponibilizada uma paleta de cores, ao clicar na cor e depois no quadro esse fica colorido.

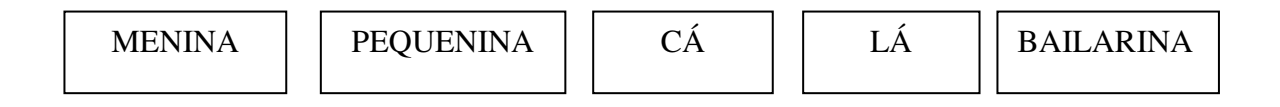

**Descrição das imagens:** Quadros com escrita das palavras.

6- Passe o mouse para fazer a leitura com o software. Em seguida substitua a palavra que torna a frase estranha, nos dois casos a seguir:

**Instruções da atividade:** Observe a palavra em destaque que torna a frase estranha, para substituir arraste a palavra correta ao seu lugar.

A)

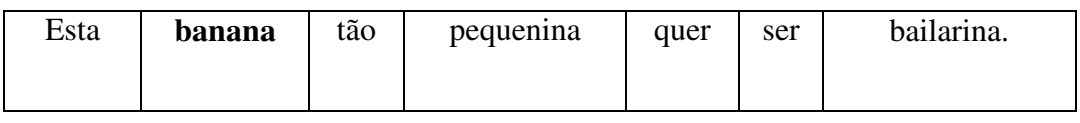

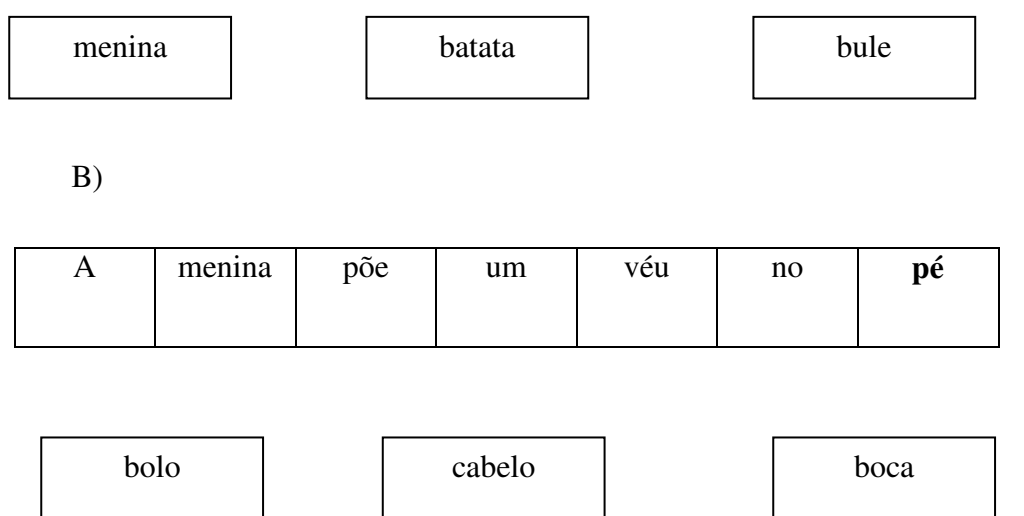

**Descrição da imagem:** cenário com escrita da palavra e cenas que façam referência a frase.

7- Bailarina dança BALÉ. Marque as palavras que começam igual à palavra BALÉ

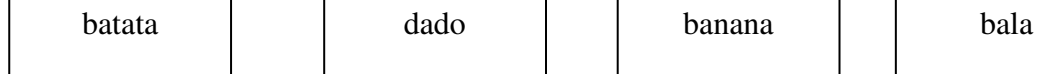

8- Passe o mouse para fazer a leitura da palavra com o software, em seguida, complete com as sílabas que faltam, clicando na sílaba correta e arrastando até a palavra.

**Instruções da atividade:** Ao clicar na sílaba ou na palavra o software faz a leitura. Para levar a sílaba à palavra é só clicar e arrastar a sílaba até o espaço na palavra.

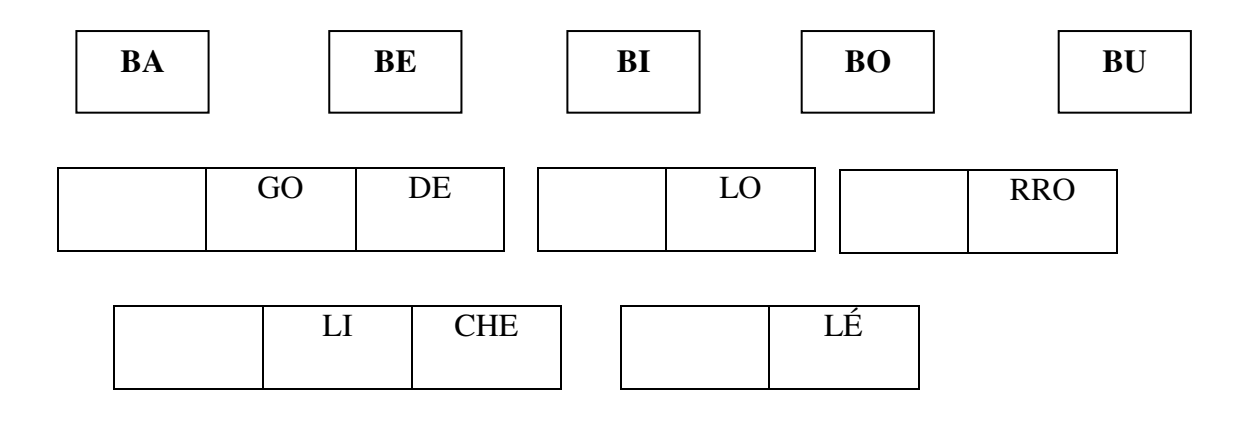

**Descrição da imagem:** Quadros com escrita da palavra e sua ilustração.

9- Assista a apresentação da menina bailarina:

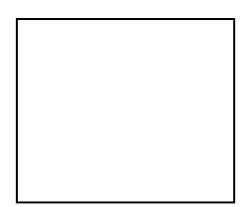

**Descrição da imagem:** vídeo de uma apresentação de balé.

10- Veja o Bilhete que eu fiz para a bailarina. Clique no texto para ouvi-lo.

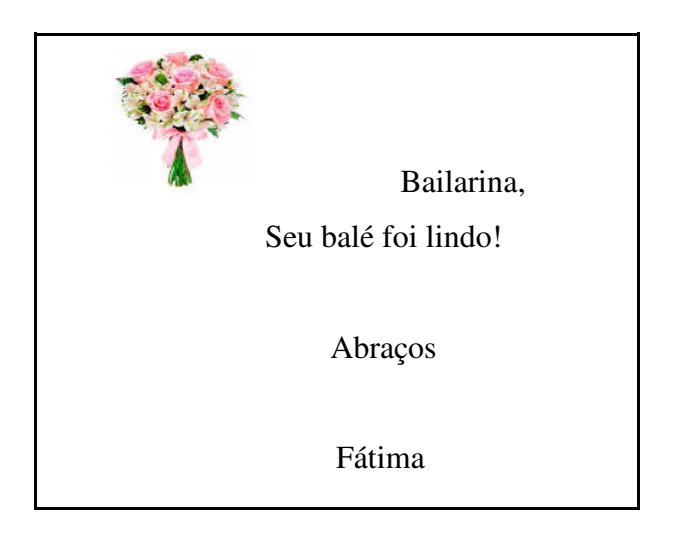

Descrição da imagem: bilhete com escrita e ilustração. Figura ilustrativa retirada da internet.

11- O que você achou da apresentação da bailarina. Deixe o seu recado no bilhete:

Instruções da atividade: O usuário poderá utilizar as teclas do teclado para escrever seu bilhete. O bilhete poderá ser digital, depois de escrever poderá ser enviado.

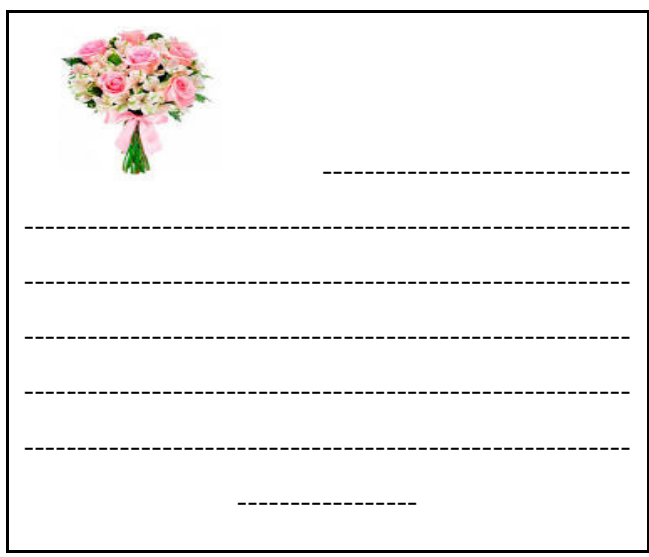

Descrição da imagem: bilhete com tracejado para escrita e ilustração. Figura ilustrativa retirada da internet.

### **CONSIDERAÇÕES FINAIS**

Como percebido nesse anteprojeto, tentamos contemplar as necessidades e especificidades que estudantes com síndrome de Down apresentam quanto à alfabetização e o letramento. Isso foi feito para que possamos ter um futuro software mais significativo e atrativo à esses estudantes, que também corrobore para seu desenvolvimento integral, perpassando aspectos cognitivos e de linguagem.

Finalizamos nosso trabalho, destacando que, não obstante esse anteprojeto de software ter sido pensado e desenvolvido a partir de um público em específico, ele também poderá ser utilizado por crianças, jovens e adultos em fase de alfabetização, com desenvolvimento típico ou com algum outro tipos de deficiência, as possibilidades são muitas. Embora contemple algumas especificidades e necessidades das pessoas com SD, nosso produto contém uma proposta pedagógica muito significativa de alfabetização e letramento, norteado por bases lingüísticas, psicológicas e sociais da leitura e escrita, que podem contribuir com o desenvolvimento durante esses processos de muitos sujeitos, não somente os com a síndrome. Sem falar que encontramos nas escolas regulares, muitos estudantes que apresentam dificuldades na apropriação da língua escrita, por inúmeros fatores: socioculturais, econômicos, cognitivos, de linguagem, psicológicos dentre outros. Diante dessa realidade com certeza nossa proposta poderá se estender a um público para além dos com SD.

Como dizia Mantoan (2003), a inclusão é significativa para todos os sujeitos da escola, pois nos leva a pensar em novas formas de ensinar e aprender, novos recursos, que melhoram a qualidade da educação não só para as pessoas com deficiência, mas para todos os estudantes. Muitas pessoas sem deficiência conseguem se sobressair e aprender mesmo com as deficiências do sistema regular de ensino, já os estudantes com algum tipo de deficiência em sua grande maioria não, principalmente os com SD, e por isso muitos se encontram à margem do ensino e aprendizado.

Com nosso produto, e a concretização dele em um software, pretendemos contribuir de alguma forma para mudança dessa realidade. Por isso se trata de um software desenvolvido a partir das especificidades de um público, pois de fato esses fatores interferem diretamente na aprendizagem e desenvolvimento desses sujeitos, principalmente quando se trata de alfabetização e letramento.

## **REFERÊNCIAS**

ALMEIDA, E. C.; DUARTE, P. M. **Consciência fonológica:** atividades práticas. 2º edição. Livraria e editora Revinter, Rio de Janeiro, 2012.

BARROS, M. **Poemas rupestres**. Rio de Janeiro. Best Seller, p. 67, 2006,

CAPPARELLI, S. **111 Poemas para Crianças**. Porto Alegre: L & PM, 2003.

MEIRELES, C. **"Ou isto ou aquilo".** [ilustrações de Fernando Correia Dias]. Rio de Janeiro: Editora Nova Fronteira; FNDE/MEC, 1990.

ROCHA, R. **Palavras, muitas palavras.** Editora Quinteto Editorial. Coleção hora dos sonhos, 3º edição, 1998.